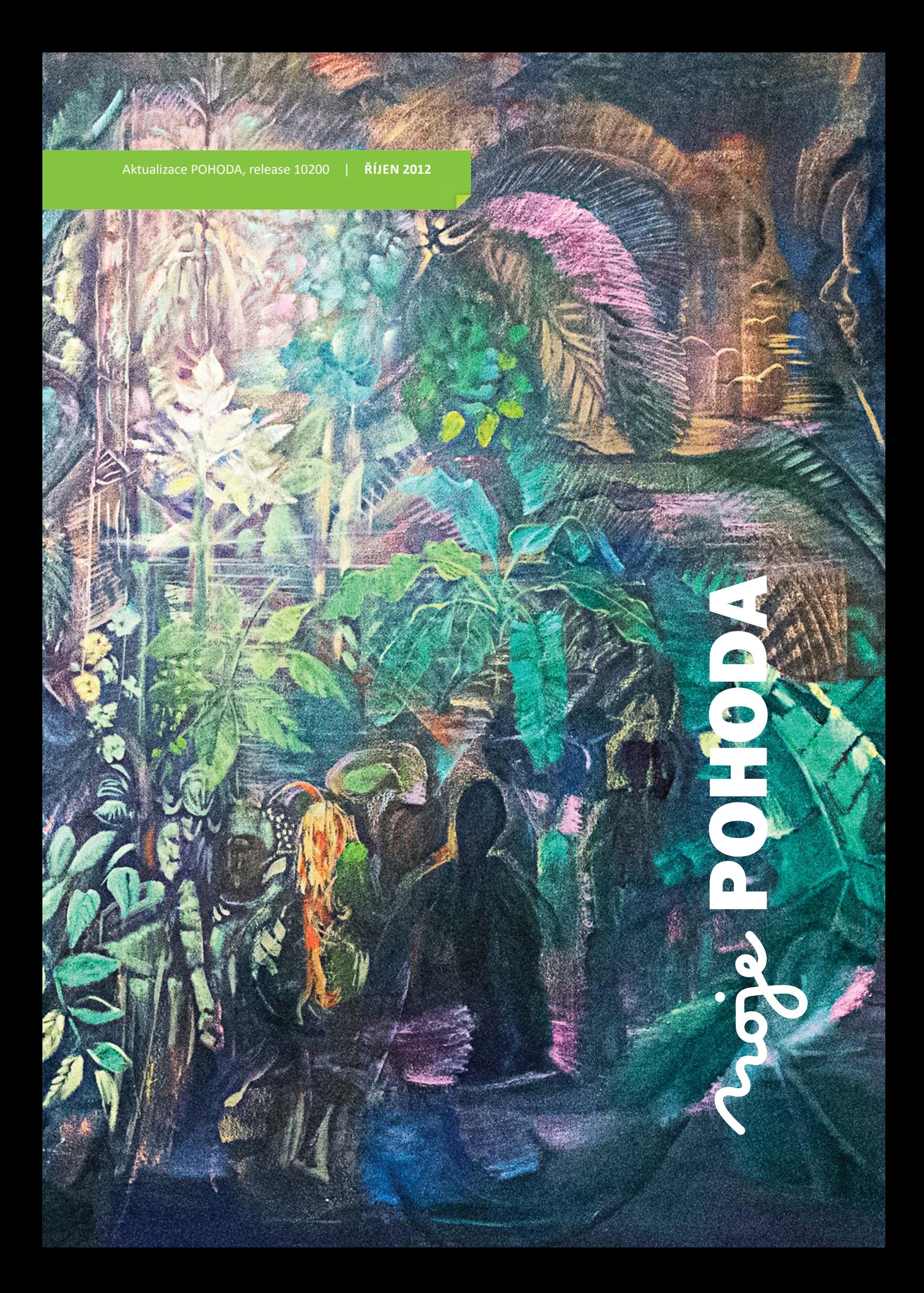

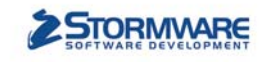

### **PAMICA**

**PAMICASQL** 

### **M50** do 50 zaměstnanců

**M100** do 100 zaměstnanců

# **STORMWARE** PAMICA Personalistika a mzdy

**Max** pro neomezený počet zaměstnanců

### **M200** do 200 zaměstanců

### Komplexní zpracování personální a mzdové agendy

- · řízení lidských zdrojů i pohodlné zpracování mezd
- · více pracovních poměrů jednoho zaměstnance
- · rovnoměrné, nerovnoměrné i turnusové rozvrhy
- · řada automatických funkcí pro mzdovou oblast
- · aktuální formuláře, praktické kontrolní sestavy
- · elektronická komunikace s úřady i bankou
- · upozorňování na pracovněprávní povinnosti a vlastní upomínky

PORUČ To Firmy od 10 1

Vyzkoušejte program PAMICA Objednejte si CD s demoverzí zdarma **Volejte 800 178 278** 

www.pamica.cz

### **OBSAH**

- 2 Novinky ve verzi Říjen 2012
- 14 Efektivní řízení firmy pomocí nástrojů Business Intelligence
- 16 Instalační CD od ledna 2013
- 16 Nadstandardní řešení
- 16 Individuální služby pořídíte levněji
- 17 Případová studie

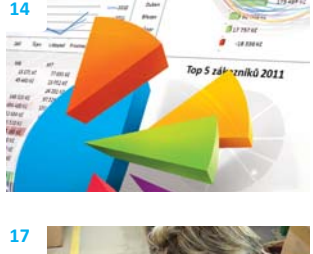

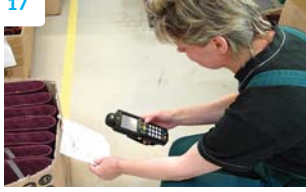

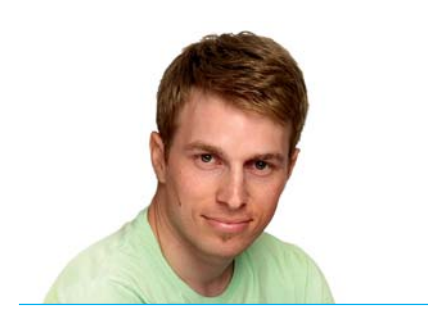

*Vážený zákazníku,*

*letní měsíce jsou za námi a svět STORMWARE Offi ce vstoupil do další obchodní sezóny. Jedním z prvních úkolů pro nás v tomto období je vždy příprava hlavní verze roku systému POHODA. Na tom se nic nemění ani letos, a tak se k Vám dostává další vydání časopisu Moje POHODA připravené k verzi systému POHODA Říjen 2012, release 10200. Při instalaci této verze si můžete vyzkoušet novinku z května, a to dočasný zákaz spuštění programu v průběhu aktualizace.*

*Novinky v této verzi jsou velmi rozmanité. Zahrnují třeba funkce pro hromadnou likvidaci, pro přenos položek mezi doklady čtečkou čárového kódu a pro hromadné vytváření upomínek faktur v prodlení ve formátu PDF s možností je hromadně odeslat e-mailem. Nových funkcí se dočkaly také adresář a aplikace REPORT Designer. Pokud používáte řadu POHODA E1, můžete určovat pravidla tvorby nových hesel uživatelů.*

*Říjnová Moje POHODA Vám tentokrát přináší ještě něco z jiného soudku. Je tu podzim, právem označovaný jako mimořádný výtvarný počin přírody. Při tvorbě tohoto vydání jsme se proto uměním nechali trochu inspirovat. Na zadních stranách časopisu si tak můžete prohlédnout něco z tvorby akademického malíře Ott y Plachta, umělce, který již téměř 20 let pendluje mezi Českou republikou a Peru a jeho obrazy jsou inspirované amazonským pralesem. Dáváte-li přednost osobnímu prožitku, zavítejte po 9. říjnu do sálu Slévárna brněnské Vaňkovky. Na vlastní oči zde uvidíte výstavu Kaligrafi e džungle sestavenou z jeho děl.* 

*Podzim mám osobně velmi rád. Ostré sluneční paprsky se změkčí, příroda je pestrá a působí uklidňujícím dojmem. Věřím, že na propukajícím podzimním období také najdete mnoho hezkého.*

**Tomáš Prchal** | marketingový manažer

**Moje POHODA** Říjen 2012 | release 10200

**STORMWARE s.r.o.**, Za Prachárnou 45, 586 01 Jihlava, tel.: 567 112 612, info@stormware.cz, www.stormware.cz foto | **archiv STORMWARE** obálka | **Ott o Placht**

# Novinky ve verzi Říjen 2012

### **ÚČETNICTVÍ**

 **novinka Doteď jste mohli v programu POHODA likvidovat pohledávky a závazky pouze jednotlivě. Pomocí nově přidaných funkcí snadno zlikvidujete vybrané doklady také hromadně.**

Pomocí funkce pro hromadnou likvidaci podle adresy Vám POHODA umožní vybrat všechny potřebné doklady týkající se konkrétního obchodního partnera a následně je jedním povelem zlikvidovat.

 **jak?** Po vložení nového záznamu zvolte příslušnou banku nebo pokladnu, vyplňte datum platby a číslo výpisu a vyberte obchodního partnera, vůči kterému má být likvidace dokladů provedena. Povelem **Hromadná likvidace dle adresy ->** otevřete agendu, která Vám nabídne všechny nezlikvidované pohledávky a závazky vůči vybrané firmě. Jednotlivé doklady označíte klávesovou zkratkou ATL+X nebo dvojklikem myši. Pokud chcete pohledávku nebo závazek zlikvidovat pouze v částečné výši, zvolte na daném dokladu povel **Částečně zlikvidovat**. Při označení dokladu v cizí měně se zobrazí známé dialogové okno **Likvidace v cizí měně**, ve kterém vyplníte kurzy likvidace.

**Jak? Celkovou částku k likvidaci za** všechny vybrané doklady zjistíte ze stavového řádku, kde se zobrazují hodnoty **Debet** a **Kredit**.

 **jak?** Likvidaci dokončíte povelem **Zlikvidovat vše**. Tím dojde k hromadné likvidaci vybraných dokladů v částkách k likvidaci. Hradicí doklady se vytvoří zvlášť pro příjem a zvlášť pro výdej a budou obsahovat vybrané pohledávky nebo závazky. U dokladů v cizí měně se vytvoří hradicí doklady pro každou úhradu zvlášť.

**jak?** Stejně jednoduše, pouze za použití jiného povelu, můžete najednou zlikvidovat i doklady vztahující se k různým partnerům. Po zvolení povelu **Zlikvidovat vše** POHODA vytvoří hradicí doklady pro každou pohledávku nebo závazek zvlášť.

 **jak?** Povely **Hromadná likvidace dle adresy ->** a **Hromadná likvidace ->** naleznete v nabídce **Záznam/Přenos ->** v agendách **Banka**, **Pokladna** a **Interní doklady**.

Likvidovat můžete také na už uložený bankovní doklad. Především v případech, kdy

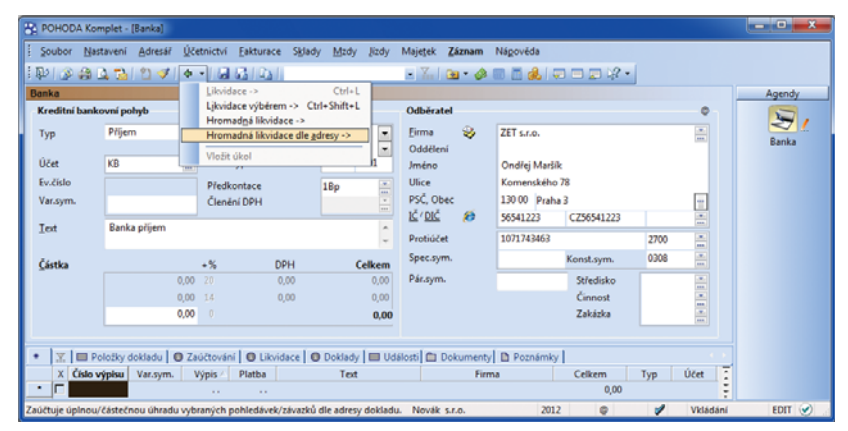

Nový povel pro hromadnou likvidaci se nachází v nabídce Záznam/Přenos a najdete ho i ve výklopném seznamu pod ikonou Přenos v nástrojové liště.

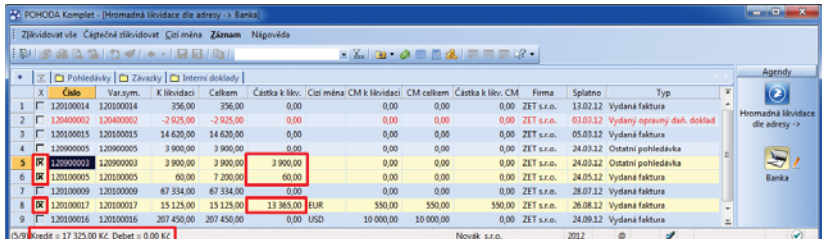

S každým výběrem dokladu k likvidaci POHODA přepočítává celkové hodnoty Kredit a Debet ve stavovém řádku.

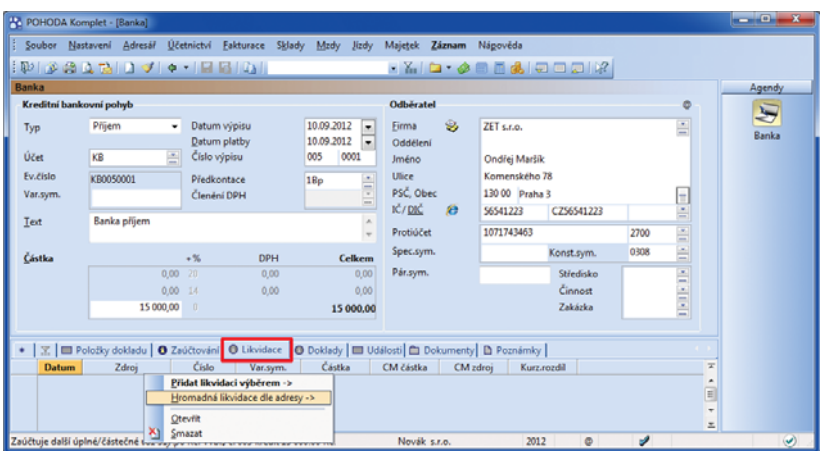

V případě už uloženého bankovního příjmu nebo výdeje najdete povel pro hromadnou likvidaci podle adresy v místní nabídce na záložce Likvidace.

nedojde k automatickému spárování záznamů načtených přes homebanking, protože úhrada byla například složena z více hradicích dokladů.

 **jak?** Povel **Hromadná likvidace dle adresy ->** pro likvidaci na už uložený doklad najdete v místní nabídce po stisku pravého tlačítka myši na záložce **Likvidace** v agendě **Banka**. Tímto povelem opět otevřete agendu se seznamem neuhrazených dokladů dané firmy, kde pouze stačí vybrat ty správné doklady k likvidaci. Na stavovém řádku se zobrazí informace o hodnotě bankovního dokladu a hodnotě, kterou musíte ještě dolikvidovat.

 **novinka Zejména při rekonstrukci účetnictví určitě využijete ještě další z nových hromadných operací, a to hromadnou likvidaci bez vazby. Pokud hromadnou likvidaci vytvoříte nesprávně, můžete ji samozřejmě i hromadně zrušit.**

**Jak?** Po výběru potřebných dokladů v agendách **Vydané** a **Přijaté faktury**, **Vydané** a **Přijaté zálohové faktury**, **Ostatní pohledávky** a **Ostatnízávazky** zvolte povel **Hromadná likvidace bez vazby…** z nabídky **Záznam**.

Zobrazí se průvodce **Hromadná likvidace bez vazby**, ve kterém vyberete, zda chcete provést likvidaci bez vazby nebo smazat tu, kterou jste provedli nesprávně. Na další straně průvodce se zobrazí počet vybraných záznamů. Při zadávání likvidace budete na této straně také vyplňovat datum likvidace. Po dokončení průvodce se u všech vybraných dokladů provede, resp. smaže likvidace bez vazby.

### **novinka Hromadné likvidace může provádět pouze uživatel s patřičným oprávněním.**

**Jak?** Hromadné likvidace jsou svou povahou velmi závažné operace, proto je může provádět pouze administrátor a uživatel, který má v agendě **Přístupová práva** ve stromu práv **Účetnictví/Ostatní** zatrženou volbu **Hromadná likvidace**.

Práva na operace v oblasti účetnictví jsou nyní nově rozdělena na dvě oblasti . Do nově přidané sekce **Ostatní 2** byly přesunuty volby týkající se oblasti daně z příjmů a daně z přidané hodnoty.

 **novinka Máte už vystaveno přiznání k DPH a potřebujete nutně opravit nebo přidat doklad, který daň z přidané hodnoty neovlivní? POHODA tuto funkci zatí m umožňovala pouze u bezpoložkových dokladů. Nově můžete měnit i doklady položkové.**

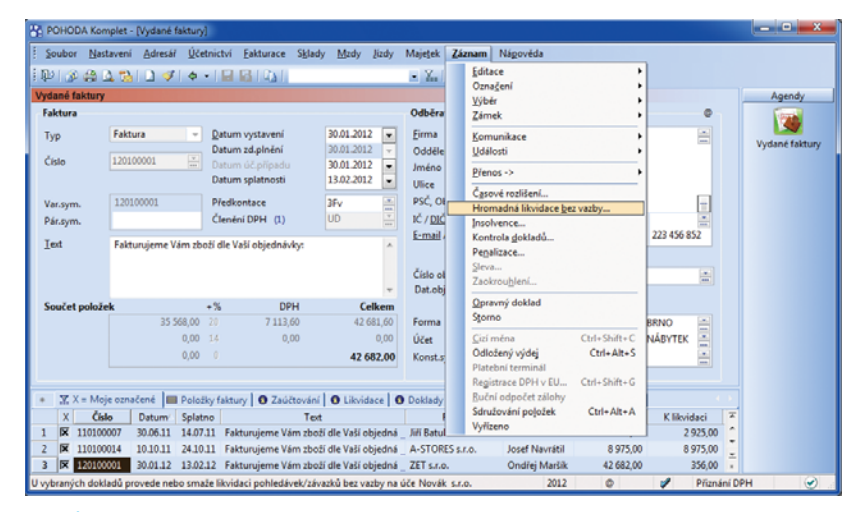

Průvodce pro hromadnou likvidaci bez vazby spustíte povelem v nabídce Záznam.

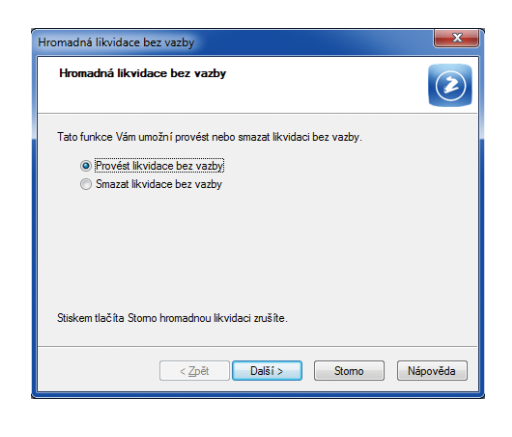

Pro provedení i zrušení hromadné likvidace bez vazby slouží stejný průvodce. Co má POHODA udělat, závisí na Vašem výběru v jeho prvním okně.

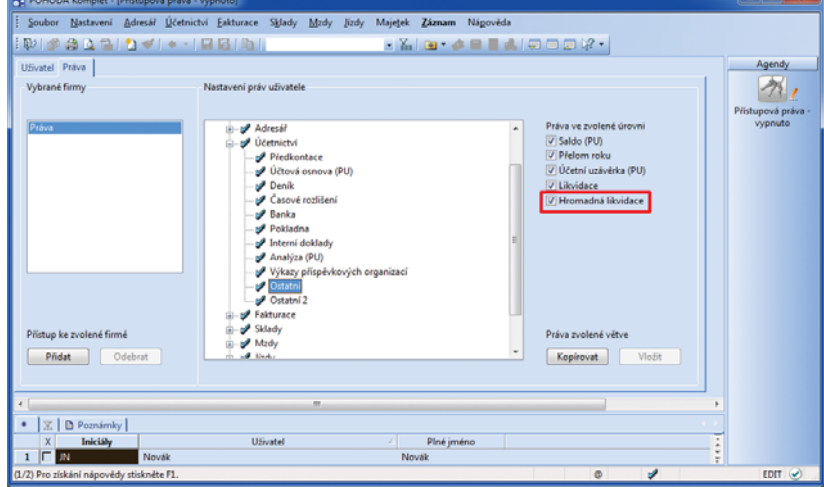

Uživatelům, kteří mají mít možnost provádět hromadné likvidace, nezapomeňte přiřadit příslušná práva.

Položky dokladu, které mají zadané členění DPH **PN**, resp. **UN – Nezahrnovat do přiznání DPH**, lze kdykoliv upravovat, přidávat, nebo i mazat. Tiskové sestavy **Doklady nezahrnuté do přijatých**, resp. **uskutečněných zd. plnění** se automaticky zaktualizují podle Vašich změn.

 **novinka Doklady obsažené v uzavřeném daňovém přiznání může měnit pouze administrátor nebo uživatel, který má k této funkci nastaveno oprávnění.**

 **jak?** Novou volbu **Editace dokladů PN a UN** najdete v agendě **Přístupová práva** ve stromu práv **Administrátorské funkce/Práce v agendách**.

 **novinka POHODA nově umožňuje firmám, které vedou daňovou evidenci, pracovat s cizími měnami také v agendě Interní doklady.**

V této souvislosti byla do nabídky tiskových sestav doplněna **Dohoda o vzájemném zápočtu v cizí měně**, včetně anglické a německé verze.

**novinka D** Na tiskové sestavě Inventurní **soupis časového rozlišení se zobrazuje celkový součet za všechny časově rozlišené doklady.**

### **VYMĚŘENÍ DPH**

 **novinka Pokud nakupujete zboží nebo službu za hotové v zemích Evropské unie, určitě Vás potěší možnost provést vyměření DPH přímo z pokladního dokladu.**

Povel **Záznam/Vyměření DPH…** je přístupný pouze u výdajového pokladního dokladu.

 **novinka Velkými změnami prošlo dialogové okno pro vyměření a odpočet DPH při pořízení zboží a služeb z Evropské unie, při dovozu zboží ze třetí ch zemí a při přenesení daňové povinnosti v tuzemsku.**

Dialogové okno se změnilo na průvodce a nabízí rozšířené možnosti pro vyměření DPH. Na první straně průvodce nejprve vyberte způsob vyměření DPH. Průvodce nabízí dvě základní možnosti , a to **Vyměřit DPH z celkové hodnoty dokladu** a **Vyměřit DPH po položkách**. Další strana průvodce se pak odvíjí od vybrané varianty.

**jak?** První možnost je totožná s funkčností, na kterou jste už byli zvyklí. Navíc můžete zatrhnout volbu **Vyměřit DPH různou sazbou DPH**, která Vám umožní u každé sazby DPH vybrat jinou předkontaci a členění DPH. Pokud potřebujete hodnotu faktury navýšit například o dopravné, které bylo fakturováno samostatně, zatrhněte volbu **Zahrnout** 

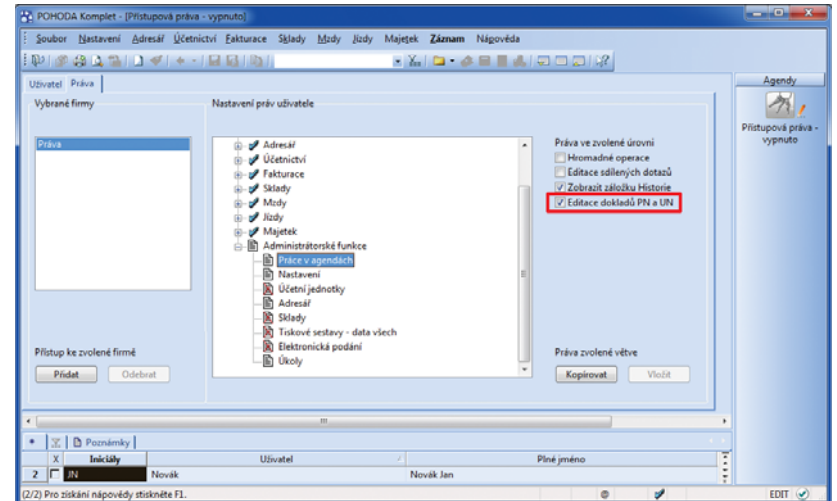

Bez přiřazení příslušných práv nebudou moct uživatelé editovat doklady, které nemají vliv na uzavřené přiznání k DPH, do něhož jsou zahrnuty.

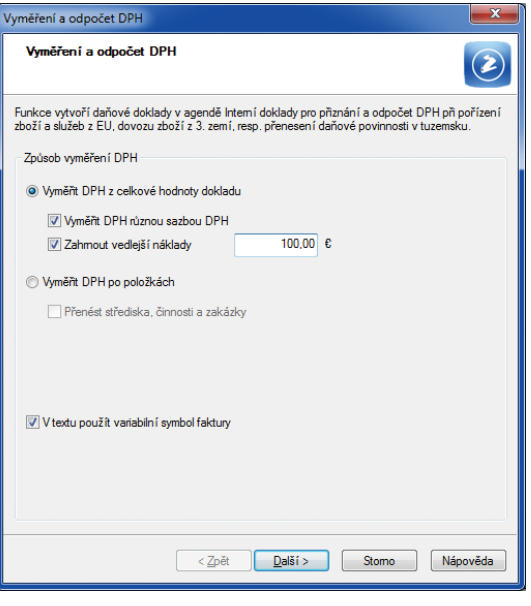

Na první straně průvodce pro vyměření a odpočet DPH si zvolte, zda chcete DPH vyměřit z celkové hodnoty dokladu, nebo po položkách.

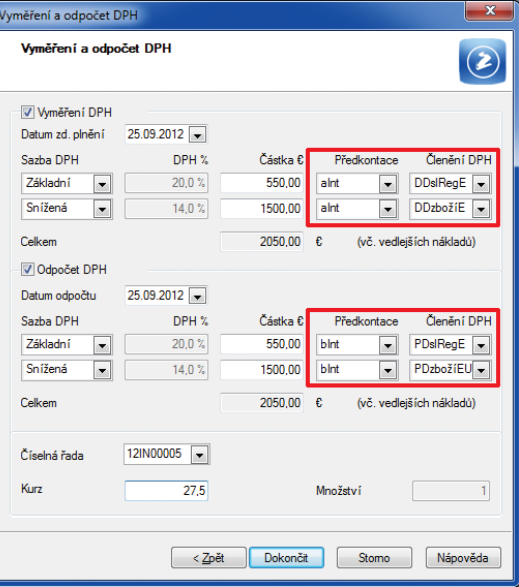

Pokud budete DPH vyměřovat z celkové hodnoty dokladu a zároveň na první straně průvodce zatrhnete volbu Vyměřit DPH různou sazbou DPH, budete moct na druhé straně průvodce vybrat k různým sazbám DPH odpovídající předkontace a členění DPH.

**vedlejší náklady**. Zpřístupní se pole pro zadání potřebné hodnoty a vyměření DPH se poté provede z navýšené částky. Při vyměření DPH můžete používat i historické sazby DPH.

 **jak?** Druhá možnost, tj. vyměření DPH po položkách, je opět stejná jako ve starších verzích programu. POHODA vytvoří daňové doklady podle položek přijaté faktury, ostatního závazku nebo pokladního dokladu. Tuto variantu doporučujeme využívat především při pořízení zboží v režimu přenesení daňové povinnosti v tuzemsku. Navíc můžete při tomto způsobu vyměření zatrhnout volbu **Přenést střediska, činnosti a zakázky**. Tyto údaje se do daňových dokladů přenesou spolu s položkami.

 **jak?** Do pole **Text** interního dokladu se zatím vždy přenášelo číslo zdrojového dokladu. Nově můžete přenášet i variabilní symbol dokladu. Stačí pouze zatrhnout volbu **V textu použít variabilní symbol faktury**.

### **novinka U jednotlivých členění DPH můžete nově nastavit, jaký text se má objevit ve vytvářených daňových dokladech.**

K tomuto účelu přibylo v agendě **Členění DPH** nové pole **Text pro vyměření DPH**. Použijete-li při vyměření DPH členění s tímto vyplněným polem, objeví se stejné znění Vaší poznámky v interním dokladu v poli **Text**.

 **jak?** Agendu **Členění DPH** naleznete v nabídce **Účetnictví/Daň z přidané hodnoty**.

### **PŘÍSPĚVKOVÉ ORGANIZACE**

 **novinka Od verze POHODA Květen 2012 mohou příspěvkové organizace zadávat v agendě Účtová osnova účelový znak. Podle tohoto údaje teď nově můžete vybírat a fi ltrovat zaúčtované záznamy i v agendě Účetní deník.**

 **jak?** Stačí si v agendě **Účetní deník** zobrazit nové sloupce **Úč. znak MD** a **Úč. znak DAL** pomocí povelu **Sloupce** v místní nabídce.

 **novinka POHODA obsahuje v agendě** Účetnictví/Analýza upravenou definici analýzy **pro příspěvkové organizace platnou od 1. ledna 2012.**

Do definice byly zapracovány účty podle přílohy č. 7 k vyhlášce č. 403/2011 Sb. - Směrná účtová osnova s obsahovým vymezením podle § 43 vyhlášky č. 410/2009 Sb.

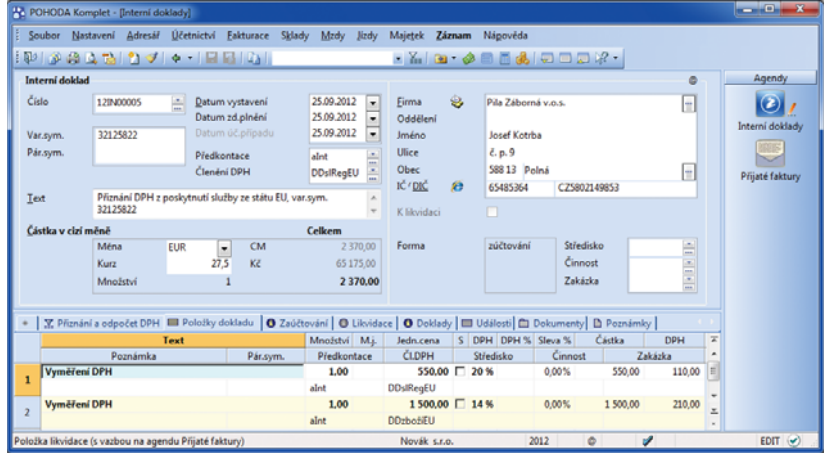

Podle zadání v průvodci POHODA vytvoří daňový doklad.

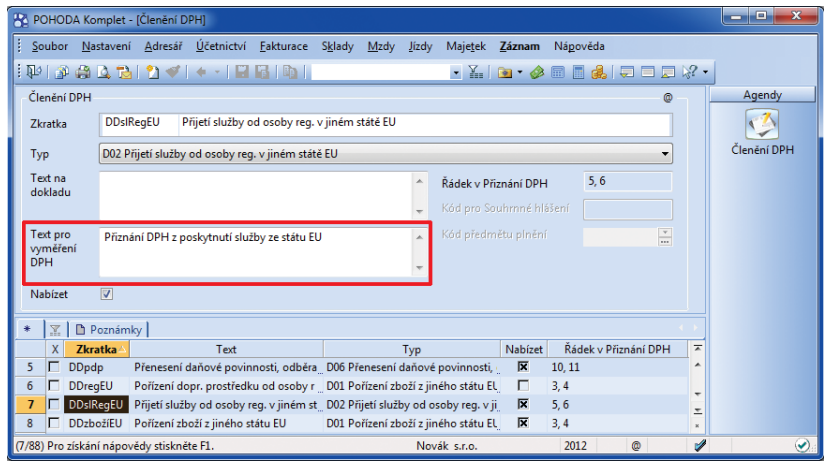

To, co vyplníte u jednotlivých členění v agendě Členění DPH, se bude objevovat v poli Text v interních daňových dokladech.

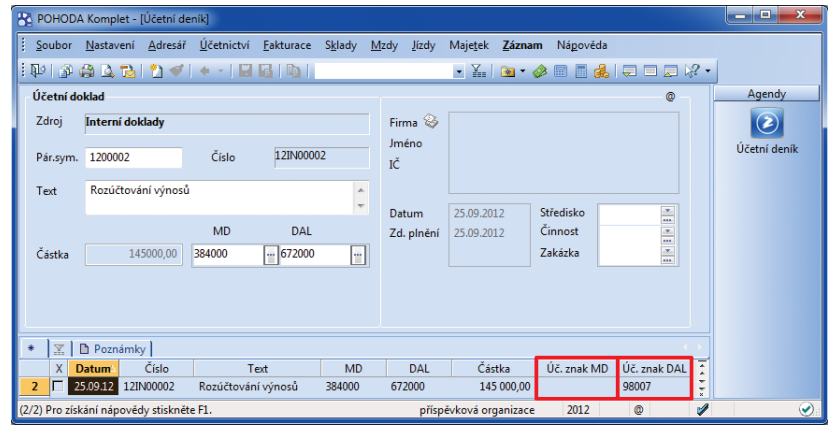

Po zobrazení nových sloupců můžete data v účetním deníku filtrovat podle účelového znaku.

### **FAKTURACE**

**I novinka <b>Zálohová** fakturace mezi **tuzemskými partnery je v programu POHODA zase o kousek jednodušší. Daňový doklad k platbě ze zálohové faktury zadané v cizí měně toti ž může POHODA nově vystavit rovnou ze zálohové faktury za Vás.** 

Tuto možnost již určitě používáte u zálohových faktur v domácí měně. Odteď už nemusíte ani v případě zálohových faktur v cizí měně ručně vytvářet záznam v agendě **Interní doklady** a ručně jej navazovat na příslušnou zálohovou fakturu.

 **jak?** Po použití povelu **Záznam/ Daňový doklad** v agendách zálohových faktur POHODA vystaví do agendy **Interní doklady** daňový doklad k úhradě zálohové faktury.

 **jak?** V této souvislosti najdete v agendě **Interní doklady** také novou tiskovou

sestavu **Daňový doklad v cizí měně**.

**fakturaci.**

 **novinka Pro přenos položek z jednoho dokladu do druhého můžete využít čtečku čárového kódu a značně tak urychlit svoji** 

#### **AR POHODA Komplet - Nur** Soubor Nastavení Adresář Účetnictví Faktur  $m$  Nie  $331779 - 1970$ **50**  $\mathbb{Z}_n$ Výběr<br>Zámek Vyda saí falctura 国 20.09.2012 Typ Záloh  $\overline{\phantom{a}}$ Firma Komunikace<br>Události Datum zd.plnén **Odds**  $\chi_{\rm tot}$ 20.09.2012  $\frac{1}{x}$  $P$ *l*enos -Datum splatn 04.10.2012 Kontrola dokladů. 1208 **Před** Bez PSČ, O  $\overline{1}$ Clended DOM of and Odpočet zálohy. 581.425.540 Chathanoi Měn  $C M$ 1 260.00 Forn  $K_{111}$  $275$  $\mathbf{z}$ 1 260.00 né | ■ Položky faktury | ● Zaúčtování | ● Likvidace | ● Doklady | ■ Události | ■ Dokumenty | ■ Pozr Číslo 086811 Spielino AK - Media a. c. Mgr. Ivana Krá ne Vám zbi di<br>die Vaší objedná 3 20.09.12 04.10.12 Úči A-STORES S.F. 24,650 ních dokladů Novák s.r.c 2012

Daňový doklad k zálohové faktuře vytvoříte pomocí povelu v nabídce Záznam.

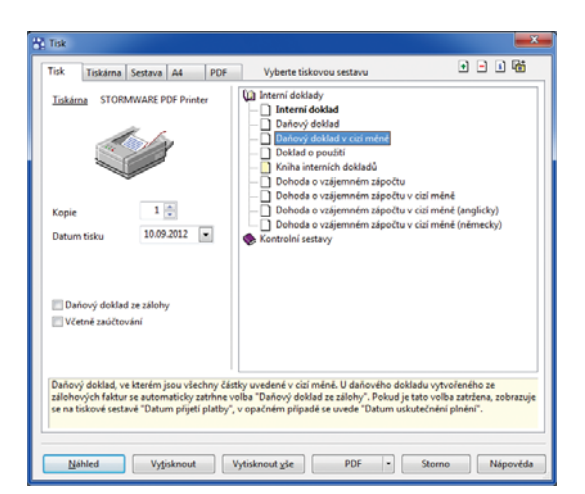

#### Nová tisková sestava v agendě Interní doklady vytiskne daňový doklad k zálohové faktuře v cizí měně.

**jak?** Abyste tuto funkčnost mohli využívat, provádějte přenos vždy s výběrem položek, tj. po výběru konkrétního dokladu pro přenos zvolte povel **Přenést s výběrem položek**. Otevře se agenda **Přenos položek**, která obsahuje položky přenášeného dokladu.

Prvním načtením kódu zásoby se všechny položky pro přenos odznačí a označena zůstane pouze položka, která má shodný čárový kód s načteným kódem. Kurzor se nastaví do pole **Množství** pro případnou ruční úpravu potřebné hodnoty. Opakovaným načítáním čárového kódu se bude množství položky automaticky navyšovat. Nalezne-li POHODA více zásob s načítaným čárovým kódem, zobrazí je všechny a umožní Vám výběr požadované položky.

 **novinka Při přenosu položek z jednoho dokladu do druhého se již nemůže stát, že přenesete větší množství, než které máte zadané u přenášeného dokladu.**

Pokud množství k přenosu přesáhnete, zobrazí se upozornění s možností neprovádět kontrolu pro další přenášené položky.

**novinka Ve vybraných dokladových agendách můžete nově při zadávání adresy uvést i telefon.**

Tuto možnost využijete především při vystavování dokladů odběratelům, které

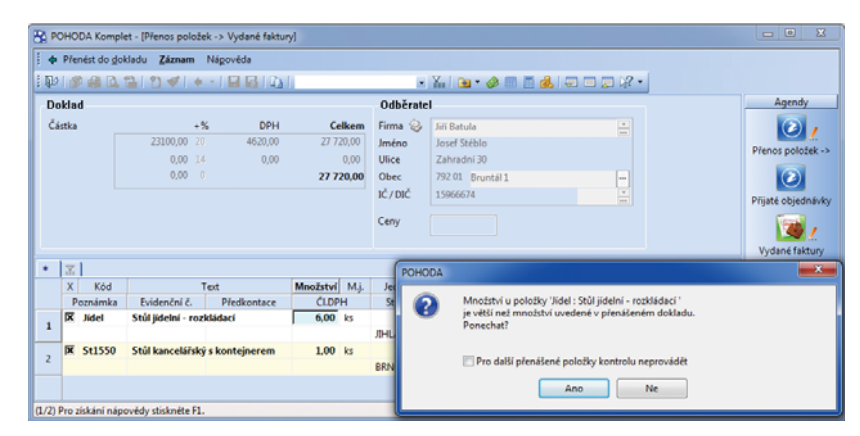

Pokud budete chtít přenést do nově vytvářeného dokladu větší množství položky, než jaké je zadané v přenášeném dokladu, POHODA Vás na tento nesoulad upozorní.

nemáte zadané v agendě **Adresář**, potřebujete si však evidovat kontakt pro případné dotazy při fakturaci.

 **jak?** Při vkládání adresy ručně, bez vazby na agendu **Adresář**, vyplňte ručně i telefon. V případě, že firmu přenášíte z agendy **Adresář**, vyplní se pole **Tel.** automaticky. Takto vložené telefonní číslo můžete samozřejmě ručně upravit, změna se však nepromítne do agendy **Adresář**.

 **jak?** Pole **Tel.** naleznete v agendách **Vydané faktury**, **Vydané zálohové faktury**, **Ostatní pohledávky** a **Výdejky**.

**novinka Nebaví Vás již doklady k upomínkám vybírat pro každou fi rmu zvlášť, vytvářet PDF dokument se souhrnem neuhrazených dokladů a ten dané fi rmě samostatně posílat? Přivítali byste odesílání upomínek faktur v prodlení hromadně, tedy**  více firmám najednou? POHODA Vám to **díky nově přidané funkčnosti umožní.**

 **jak?** Povel **PDF/Tisk do PDF** už znáte z dalších agend. U vybraných tiskových sestav v agendách **Vydané faktury** a **Ostatní pohledávky** tento povel vytvoří pro každou firmu jeden PDF soubor s přehledem nesplacených pohledávek. Konkrétně jde v agendě **Vydané faktury** o sestavy **Upomínky faktur v prodlení** a **Upomínky faktur v prodlení v cizí měně** a v agendě **Ostatní pohledávky** o sestavy **Upomínky pohledávek v prodlení** a **Upomínky pohledávek v prodlení v cizí měně**.

 **jak?** Zvolením povelu **PDF/Odeslat PDF e-mailem** v dialogovém okně **Tisk** u uvedených sestav můžete najednou všem (vybraným) firmám zaslat jejich upomínku. Vytvořený PDF dokument se vloží jako příloha e-mailu a odešle se na e-mail zadaný u odběratele v agendě **Adresář**. Pokud je doklad bez vazby na adresář nebo e-mail u adresy není vyplněn, k odeslání nedojde.

 **jak?** Zatržením volby **Dle e-mailu** se upomínky pro jednotlivé adresy ještě rozdělí na dílčí upomínky podle e-mailových adres. Přednost má e-mail zadaný na dokladu. Není-li v něm uveden, převezme se e-mail z agendy **Adresář**.

Před vytvořením a odesláním PDF souborů doporučujeme pomocí náhledu na sestavu nejprve jednotlivé upomínky zkontrolovat. Hromadné odesílání upomínek je možné pouze v případě, že máte nastaveného SMTP klienta v agendě **Uživatelské nastavení/E-mailové služby**.

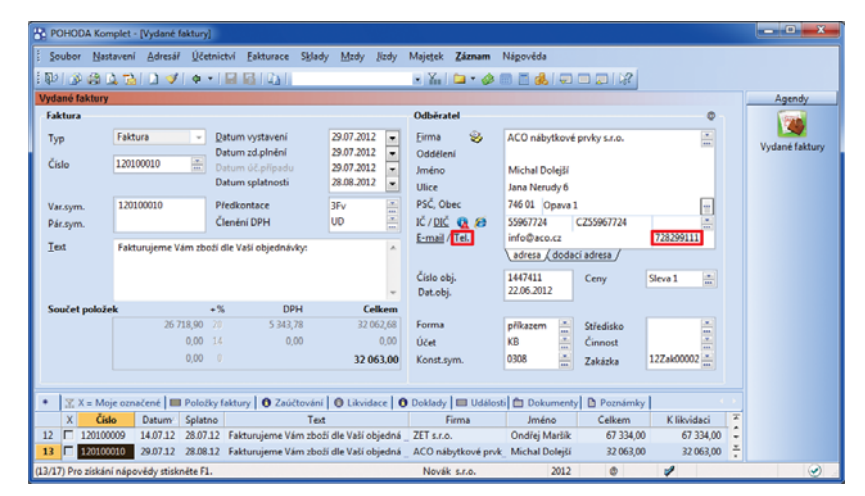

Telefon zadaný v dokladových agendách budete mít po ruce pro případné dotazy při fakturaci.

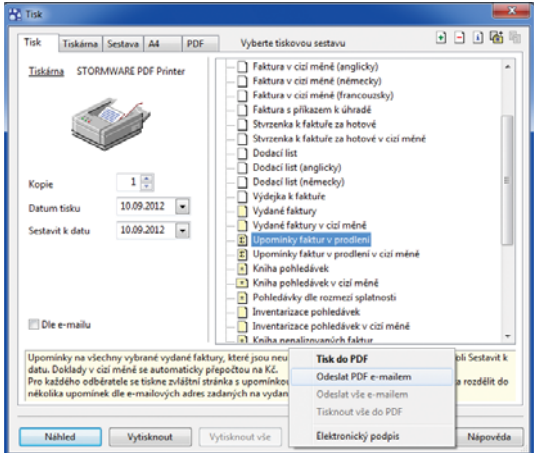

Povel Odeslat PDF e-mailem u sestavy Upomínky faktur v prodlení vytvoří pro každého z vybraných odběratelů e-mail, ke kterému bude přiložen PDF soubor s přehledem nesplacených pohledávek.

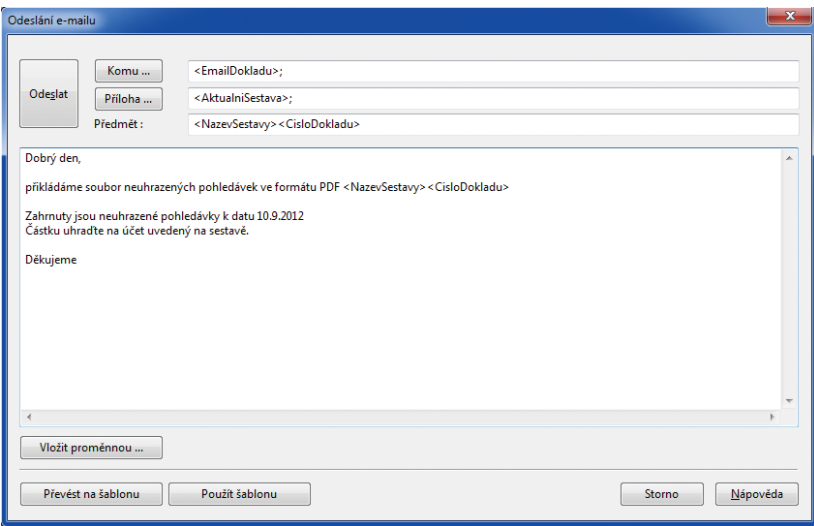

Údaje pro pole Komu, Příloha a Předmět se načtou automaticky. Stačí jen doplnit vlastní text zprávy.

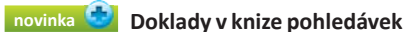

**a závazků se mohou řadit nově i podle obchodních partnerů.**

Dosud se kniha pohledávek a závazků řadila vždy podle data účetního případu. Nově můžete vybrat i řazení dokladů podle obchodního partnera. U jednoho partnera budou doklady seřazeny podle data účetního případu.

 **jak?** V dialogovém okně **Tisk** stačí zatrhnout u tiskové sestavy Kniha pohledávek nebo **Kniha pohledávek (JÚ)** volbu **Dle odběratelů**, resp. u sestavy **Kniha závazků** nebo **Kniha závazků (JÚ)** volbu **Dle dodavatelů**.

**I novinka Pomocí ikon pro velikost písma, tučné písmo a kurzívu můžete formátovat text na záložce Poznámky i v agendě Přijaté objednávky.**

### **SKLADY**

 **novinka Díky nové volbě můžete mít přehled o aktuálním stavu zásob po každém vytvořeném skladovém pohybu, a to i v případě, že nechcete automati cky přepočítávat váženou nákupní cenu.**

Volba **Automati cký přepočet vážené nákupní ceny** byla rozdělena na dvě. Jedna z nich zdědila původní název, a když je zatržena, přepočítává POHODA jak vážené nákupní ceny, tak stav zásob. Vedle ní však vznikla nová volba **Automati cký přepočet stavu zásob**. Ta je akti vní pouze v případě, kdy není zatržena volba **Automati cký přepočet vážené nákupní ceny**. Použijete ji tehdy, když chcete automaticky přepočítávat pouze stav zásob.

 **jak?** Nově přidanou volbu **Automati cký přepočet stavu zásob** naleznete v agendě **Globální nastavení/Sklady 2**.

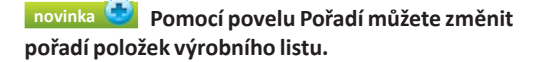

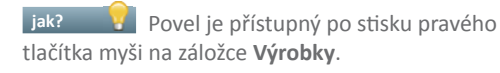

 **novinka Na paragonové ti skárně můžete nově vyti sknout stav peněžních prostředků a cenin konkrétní pokladny a uživatele.**

Do agend **Prodejky** a **Kasa** byla pro tento účel přidána nová sestava **Stav hotovosti a cenin – paragon**.

### **CRM**

 **novinka Agenda Adresář opět doznala řady změn a funkčního rozšíření. Jednou z nich je rozšíření dodací adresy o stát, telefon a e-mail.**

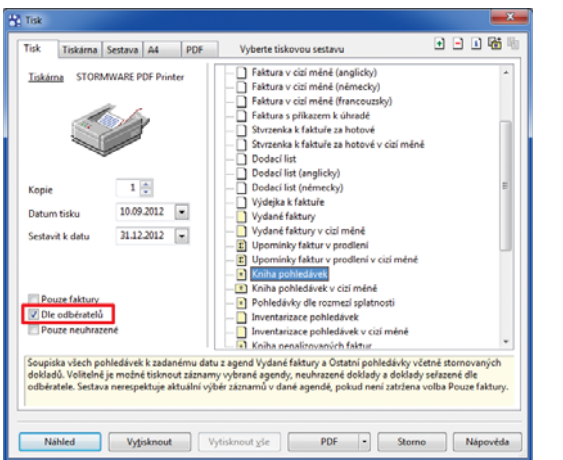

Pro tisk knihy pohledávek seřazené podle odběratelů zatrhněte v dialogovém okně Tisk volbu Dle odběratelů.

#### **A Tisk** | I+ **AZ REPORT Designer E** BI **A**

POHODA Komplet - [Vydané faktu

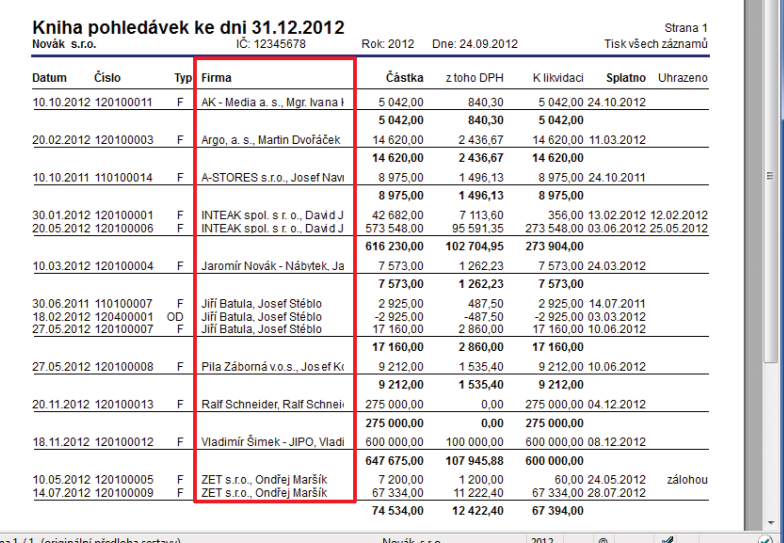

V knize pohledávek seřazené podle odběratelů se budete rychle orientovat.

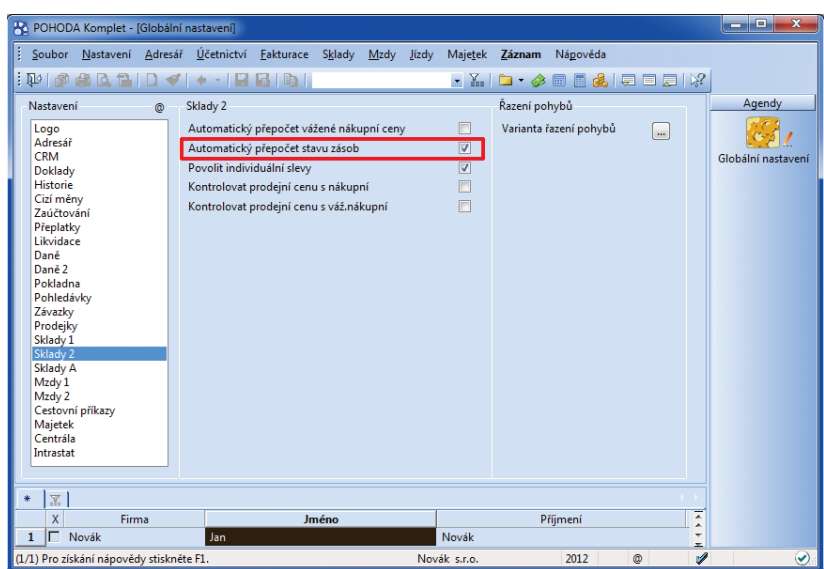

Nová volba pro automatický přepočet stavu zásob zajistí, že POHODA po každém skladovém pohybu přepočítá pouze stav zásob, nikoliv vážené nákupní ceny.

Zadané údaje se budou automaticky přenášet s dodací adresou do dokladu. Při odesílání dokladu ve formátu PDF e-mailem POHODA upřednostní e-mail zadaný v dokladu u hlavní adresy.

**Jak?** Nově přidaná pole je možné vyplnit na záložce **Dodací adresy**.

**alize novinka kontraktu** Nově můžete u každého kontaktu **individuálně nastavovat předkontaci a členění DPH, které se přenesou spolu s adresou do přijaté nebo vydané faktury.**

Tuto možnost využijete například v případě, kdy zahraniční firmě nezaregistrované v ČR jako plátce DPH fakturujete zboží, u kterého je nastavena tuzemská sazba DPH atd.

 **jak?** Předkontaci a členění DPH pro agendu **Přijaté** a **Vydané faktury** zadáte přímo u jednotlivých kontaktů v agendě **Adresář**. Při vystavování faktur pro partnery, u kterých budou pole pro předkontaci a členění DPH prázdná, bude POHODA pracovat s hodnotami z uživatelského nastavení.

### **novinka Každému odběrateli můžete přiřadit konkrétní bankovní účet nebo hotovostní pokladnu pro fakturaci.**

**Jak?** V<sup>i</sup> Účet nebo pokladna přiřazená u konkrétního kontaktu v agendě **Adresář** v poli **Účet pro fakturaci** se po přenosu adresy do dokladu vloží do pole **Účet** v agendách **Vydané faktury**, **Vydané zálohové faktury** a **Ostatní pohledávky**. Zároveň zadaný účet vstoupí na ti skovou sestavu **Upomínky faktur v prodlení**. Pokud toto pole zůstane prázdné, přebírá se hodnota nastavená v agendě **Uživatelské nastavení/Banka**.

### **I novinka Stranger Brohlubováním Vašich dodavatelsko-odběratelských vztahů Vám může pomoci možnost přiřadit ke každému kontaktu zodpovědnou osobu.**

**Jak?** Pracovníka nebo prodejce, který s konkrétní firmou komunikuje, můžete zadat v poli **Odp. osoba** v agendě **Adresář**.

**Jak?** Na záložce **Záznamy** v agendě **Odpovědné osoby** uvidíte počet adres, ve kterých figuruje daná osoba. Kliknutím myší nebo povelem **Otevřít** po sti sku pravého tlačítka myši nad daným záznamem se můžete přepnout do zdrojové agendy, kde rovnou uvidíte výběr dokladů vztahujících se k vybrané osobě.

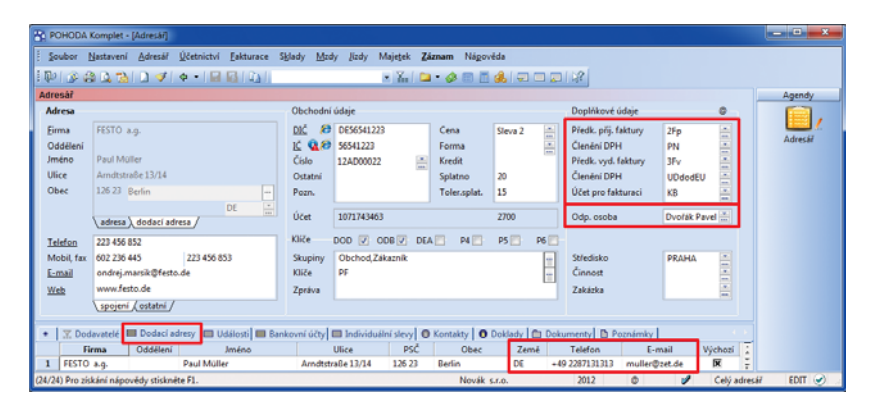

Svým obchodním partnerům můžete individuálně nastavit předkontace a členění DPH pro přijaté a vydané faktury, vybrat účet pro fakturaci a přiřadit zodpovědnou osobu. U jednotlivých dodacích adres můžete vyplnit také zemi, telefon a e-mail.

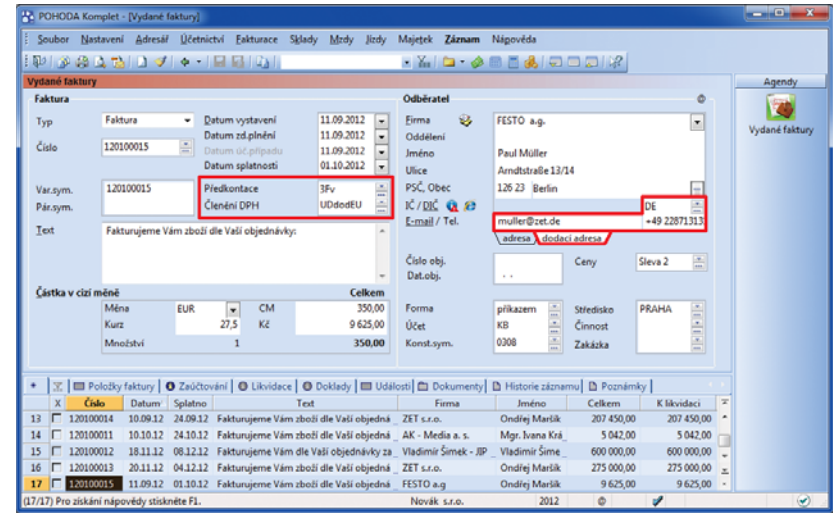

V přijaté či vydané faktuře dá POHODA přednost individuálnímu nastavení předkontace a členění DPH. Kompletní budou také kontaktní údaje dodací adresy.

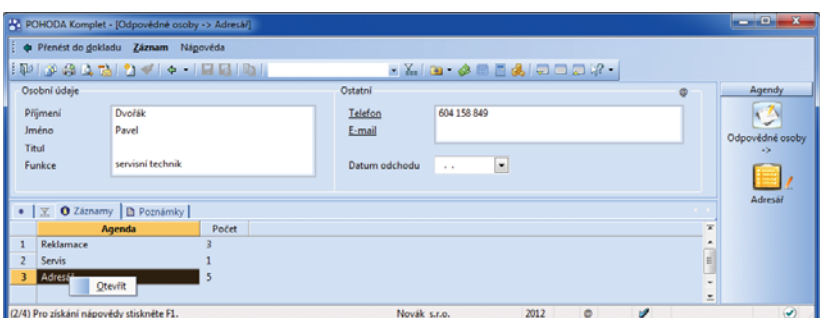

Počet záznamů, ke kterým je přiřazena daná odpovědná osoba, vidíte hned. Povelem Otevřít

z místní nabídky na záložce Záznamy můžete tyto záznamy také zobrazit.

### **REPORT DESIGNER A SVÁZANÉ SESTAVY**

**novinka Upravujete-li tiskové sestavy pomocí editoru ti skových sestav REPORT Designer, ur čit ě p řivítáte nové funkce a možnos ti pro vkládání obrázk ů do sestav:**

- **REPORT Designer podporuje více datových** formát ů obrázk ů než dosud. Vedle stávajícího formátu BMP m ůžete pracovat také s formáty JPEG, PNG, GIF a TIFF.
- Novinkou je možnost detailn ě nastavit zp ůsob, jak, resp. odkud se budou obrázky do ti skových sestav na čítat. I nadále m ůžete samoz řejm ě p ř i řazovat obrázek z konkrétního souboru. Nov ě m ůžete ur čit cestu, odkud se obrázky budou na danou sestavu vkládat: zadáním p řesné cesty k obrázk ům, zadáním adresá ře dokument ů všech fi rem nebo adresá ře dokument ů konkrétní fi rmy. Díky tomuto nastavení bude na čítání obrázk ů do sestav funk ční i po reinstalaci programu.
- Díky cest ě k souboru s obrázkem v agend ě Zásoby jednoduše vytisknete například ceníky s náhledy zboží.
- Obrázk ům m ůžete také nastavit zp ůsob jejich umíst ění na sestav ě s ohledem na šířku a výšku.

**novinka Pojem "svázaný" znala POHODA za tí m v souvislos ti se zásobami (svázaná skladová položka se do dokladu vloží zárove ň s položkou, na kterou je navázána). Podobn ě jako u zásob te ď na sebe m ůžete navazovat také ti skové sestavy.**

Ke každé tiskové sestavě můžete připojit n ěkolik vedlejších sestav, které se pak budou automa ti cky ti sknout spolu s hlavní sestavou. S vydanou fakturou se tak zárove ň m ůže tisknout i napojený dodací list a výdejka.

 **jak?** V dialogovém okn ě **Tisk** použijete u hlavní sestavy povel **Vytvo řit svázanou sestavu**, který naleznete v místní nabídce zobrazené p řes pravé tla čítko myši. Zobrazí se dialogové okno **Svázané sestavy** se seznamem všech dokladových sestav konkrétní agendy. Po výb ěru sestav, které chcete svázat s hlavní sestavou, se všechny zatržené sestavy přesunou do sekce **Oblíbené a svázané sestavy** .

 **jak?** Dialogové okno **Svázané sestavy** slouží i pro pozd ější úpravy vazeb mezi sestavami. Vyvoláte jej povelem **Upravit svázání**  sestav z místní nabídky nebo ikonou [h]. Povel **Odstranit ze svázaných sestav** smaže všechny vazby mezi hlavní sestavou a svázanými sestavami.

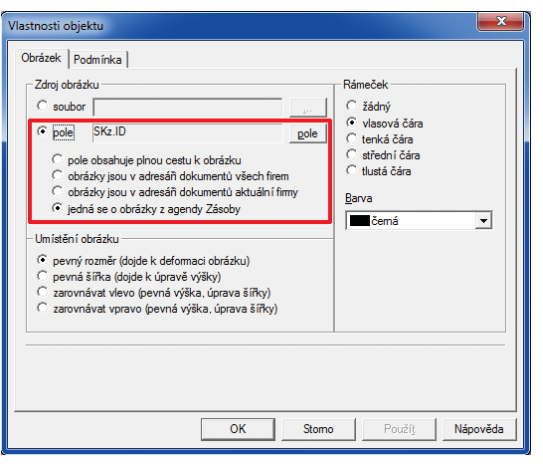

#### Obrázky m ůžete do tiskových sestav vkládat také dynamicky, tedy ur čením cesty k adresá ři, ze kterého je má POHODA na čítat. Další možnos tí je na čítání obrázk ů z agendy Zásoby.

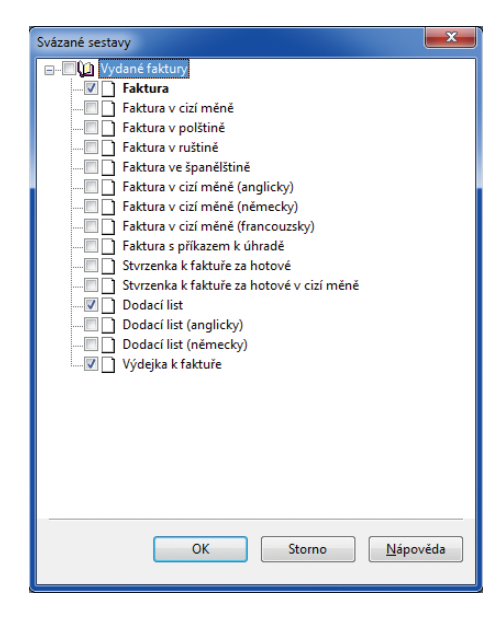

Sestavy, které má POHODA tisknout spolu s hlavní tiskovou sestavou, jednoduše zatrhněte. Hlavní tisková sestava je ozna čena tu č n ě .

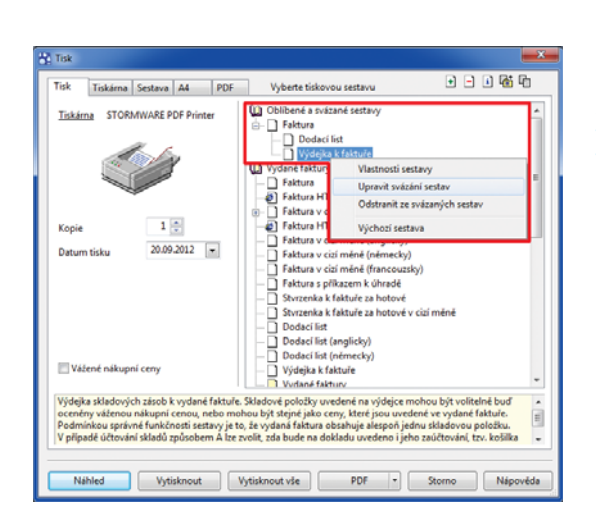

Upravit či zrušit svázání sestav Vám umožní povely v místní nabídce p římo v dialogovém okn ě Tisk.

U jednotlivých svázaných sestav v sekci **Oblíbené a svázané sestavy** můžete nastavit různé výchozí parametry tisku a hlavní sestavu označit jako výchozí pro tisk. Při tisku se postupně vytisknou všechny sestavy, při odesílání sestav ve formátu PDF e-mailem se všechny sestavy automaticky vloží do e-mailu jako přílohy.

### **XML**

 **upozornění** Od verze programu Květen 2013, release 10400 nebude POHODA podporovat XML komunikaci verze 1.x. Všem uživatelům z tohoto důvodu doporučujeme zvážit přechod na novější verzi 2.x.

 **novinka Nově můžete provádět XML export agend Převod, Výroba, Prodejky, Pokladna a Interní doklady.**

 **novinka Byla přidána podpora XML importu agendy Parametry internetových obchodů.**

 **novinka XML import zásob byl rozšířen o aktualizaci internetových parametrů zadaných u zásob.**

**novinka Pokud XML komunikace trvá delší dobu z důvodu velkého objemu dat, zobrazí se čekací dialog s informací o zpracování jednotlivých vstupních XML požadavků.**

**novinka** Pro XML import a export **agendy Členění skladů byl přidán nový parametr Nabízet dynamickými záložkami.**

### **OSTATNÍ**

 **novinka Program POHODA již umožňuje online komunikaci s platebním terminálem Bull Ingenico 5100 České spořitelny, nově i s podporou protokolu pro ČSOB.**

Program POHODA odešle údaj o platbě online pomocí platebního terminálu. Pokud komunikace programu a platebního terminálu s bankou proběhne úspěšně, dojde k uložení záznamu v programu POHODA. Možností je samozřejmě i ruční dokončení prováděné transakce.

Likvidace dokladů, které mají příznak **Uhrazeno přes plat. term.**, probíhá automaticky po stažení bankovního výpisu v agendě **Banka** a následným načtením souboru elektronických avíz povelem **Záznam/Načtení avíza ČSOB…**

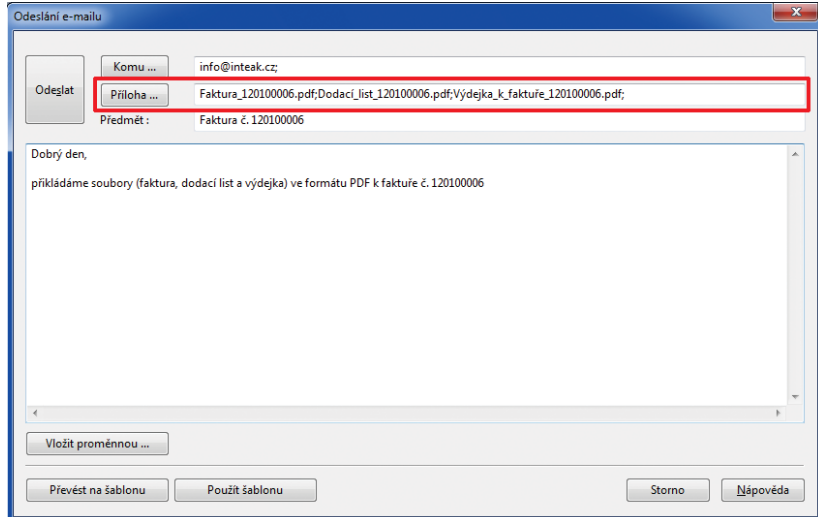

Po použití volby Odeslat PDF e-mailem POHODA k jednomu e-mailu přiloží všechny svázané sestavy.

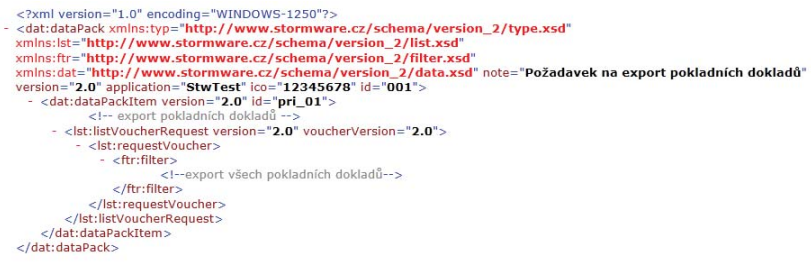

Ukázka schématu pro XML export pokladních dokladů.

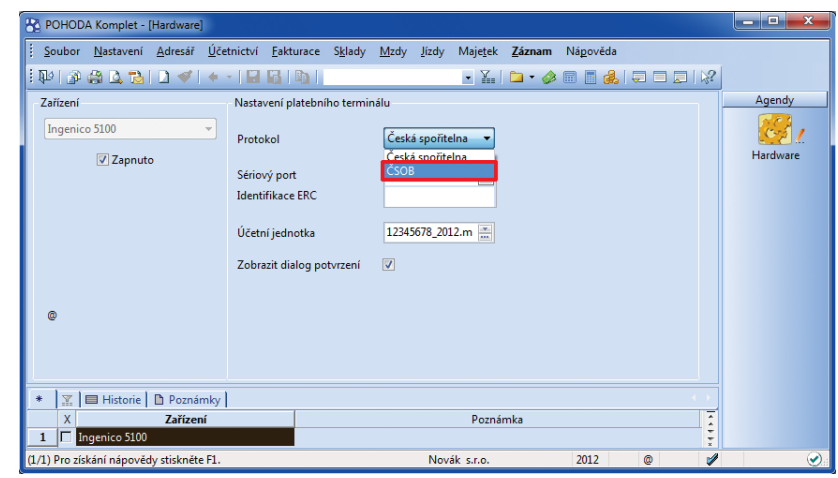

Máte-li účet u ČSOB, můžete si značně zjednodušit likvidaci dokladů hrazených prostřednictvím platebního terminálu Bull Ingenico 5100. Prvním krokem při nastavování terminálu je výběr protokolu banky.

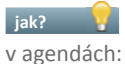

**jak?** Základní nastavení se provádí

- **Hardware** z výklopného seznamu **Zařízení** vyberte položku **Ingenico 5100**, v poli **Protokol** zvolte **ČSOB** a vyplňte další povinné údaje,
- **Bankovní účty** konkrétnímu bankovnímu účtu nastavte platební terminál,
- **Homebanking** vyberte službu **ČSOB avíza** a nastavte složku pro výpisy.

 **jak?** Používáte-li program **POHODA Kasa Offl ine**, provedete v něm pouze nastavení v agendě **Hardware**, ostatní údaje je zapotřebí nastavit v programu POHODA.

Po uložení všech nastavení můžete začít používat platební terminál v agendách **Prodejky**, **Kasa**, **Vydané faktury** a **Vydané zálohové faktury**.

 **novinka Byla přidána podpora pro bezpečnější komunikaci s internetovými servery.** 

Při použití SMTP serveru pro odesílání e-mailů přímo z programu POHODA máte nyní možnost v poli **Zabezpečení komunikace** vybrat kryptografický protokol SSL nebo TLS. Výchozím nastavením je **Bez zabezpečení**.

**Jak?** Nastavení provedete v agendě **Uživatelské nastavení** v sekci **E-mailové služby**.

 **novinka Do agendy Historie záznamu byla doplněna kontrolní ti sková sestava Historie smazaných dokladů. Na sestavě se zobrazují veškeré smazané doklady konkrétní agendy, ve které se eviduje historie změn, za vybrané období a včetně informace, kdo a kdy doklady smazal.**

 **novinka Lišta informující o novější aktualizaci programu je teď barevně výraznější. Tato vizuální pomůcka Vám určitě pomůže s tí m, abyste již novou aktualizaci programu nepřehlédli.** 

 **novinka Nestačí Vám nápověda v programu POHODA? Potřebujete zjisti t více informací ke konkrétní agendě? Přímo z programu POHODA se pomocí nových povelů můžete přepnout do online příručky či zobrazit nejčastější otázky a odpovědi a videonávody vztahující se ke konkrétní agendě.**

 **jak?** Povely **Nejčastější otázky a odpovědi (FAQ)**, **Videonávody**, **Příručka uživatele** a **Diskusní fórum** naleznete pod ikonou s místní nápovědou 2 ·

POHODA Komplet - [Uživ Soubor Nastavení Adresář Účetnictví Fakturace  $\overline{\phantom{a}}$ Mzdv **Maietek**  $\overline{z_{\dot a}z}$ Nápi **や | 予告区 合 | D イ | ← - | M 区 | D |** . Y. | D. - J. | B. | J. | B. | 19 | B. | 19 | B. F-mailový kli  $\omega$ in Weboz  $\mathbf{S}^{\mathcal{A}}$  , **Pokladna** . Sinas<br>Banka SMTP, port  $\overline{25}$ Banka<br>Faktury vydané<br>Faktury přijaté<br>Tuzemské cest. příkazy<br>Zahraniční cest. příkazy<br>Číselné řady<br>Ostatní<br>Ostatní<br>Nasa<br>Rarevné rozlišení anend Uživatelské<br>nastavení Zabezpečení komunikace **TLS** ez zabezpeč SMTP server vyžaduje Jméno Heslo Barevné rozlišení agend Ostatní Nastavit Výchozí vzhled zprávy Přílohy ukládat do složky  $\overline{\blacksquare}$ Profil  $\overline{\odot}$  $\vert \mathcal{F} \vert$  B Poznámky  $R_0$ k **Drofil** Poznámka  $1$   $\boxed{2012}$   $\boxed{0}$ získání nápovědy stiskněte F1 Novák s.r.o. 2012

V novém poli vyberte protokol zabezpečení komunikace při používání SMTP serveru.

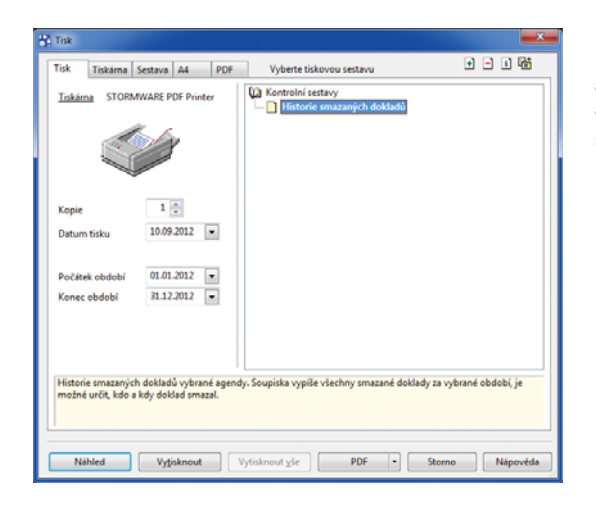

Nová tisková sestava v agendě Historie záznamu vytiskne přehled smazaných dokladů.

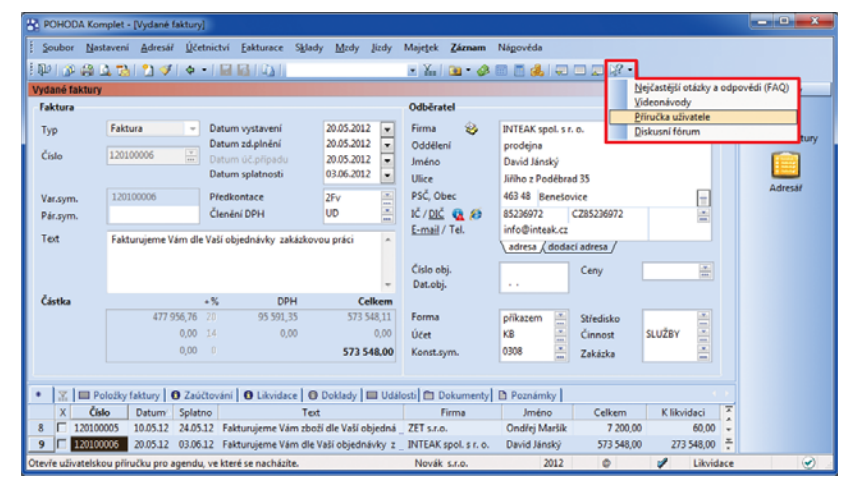

Povely ve výklopném seznamu pod ikonou v nástrojové liště Vás přenesou do odpovídající skupiny FAQ či kapitoly online příručky, do sekce s videonávody nebo do diskusního fóra na internetových stránkách STORMWARE.

### **POHODA E1**

 **novinka Informační systém POHODA E1 je zase o něco bezpečnější. Umožňuje toti ž nastavit složitost hesla.**

Řada POHODA E1 nabízí možnost nastavení pravidel, podle kterých si mají uživatelé vytvářet svá hesla. Tato pravidla mohou po uživatelích vyžadovat, aby své heslo nakombinovali z malých i velkých písmen, ale i číslic a speciálních znaků. Čím rozmanitější znaky bude heslo obsahovat, tím obtížnější bude ho uhodnout. Bezpečnost hesla také zvýšíte nastavením minimální délky hesla.

**Jak?** Parametry hesla se nastavují pouze u uživatele typu **Admin** v agendě **Nastavení/ Přístupová práva/Uživatelé** na záložce **Uživatel**. Stejná pravidla pak platí nejen pro administrátora, ale také pro všechny ostatní uživatele.

 **jak?** Tlačítkem **Nastavit** otevřete dialogové okno **Pravidla hesla**. V něm určíte parametry, které musí každé heslo splňovat. Při tvorbě hesla může POHODA po uživateli vyžadovat použití:

- **•** velkých písmen bez diakritiky, tedy A až Z,
- speciálních znaků, například <, >, +, -, \*,
- minimální délky zatržením této volby se zpřístupní pole, ve kterém uvedete minimální délku nového hesla, přičemž není možné zadat heslo kratší než 4 znaky,
- číslic 0 až 9.

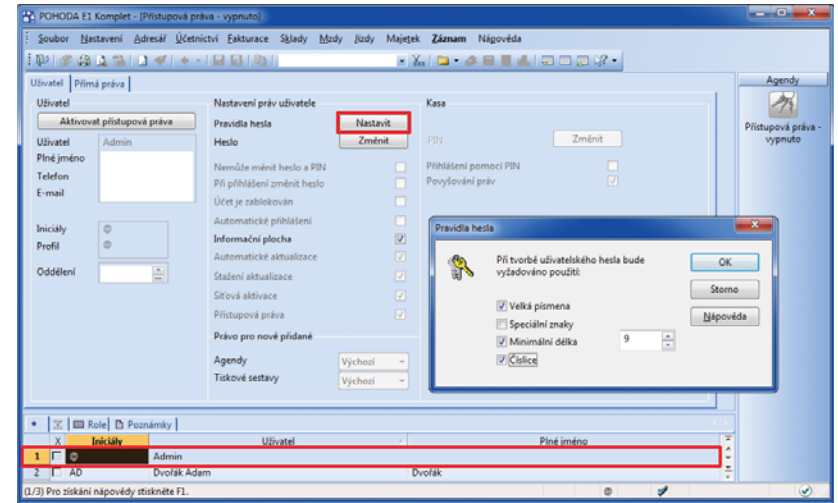

Pravidla pro tvorbu nového hesla nastavte u administrátora. Stejná pravidla budou platit pro všechny uživatele.

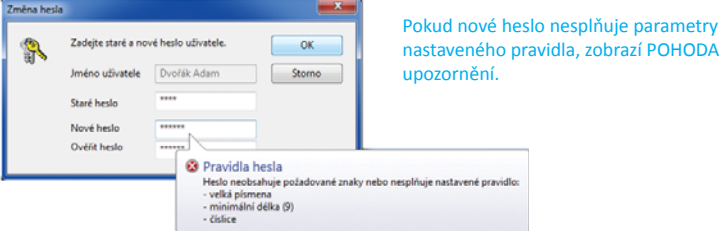

Pokud nebude stávající heslo uživatele při přihlášení splňovat nastavené parametry, zobrazí se dialogové okno pro změnu hesla. Při zadání nového hesla, které nebude parametry splňovat, zobrazí POHODA nápovědu s informací, jaké parametry jsou pro heslo nastaveny.

### **INSTALACE VERZE ŘÍJEN 2012**

Tato verze je určena pro provoz na počítačích s operačními systémy Windows 7, Windows Vista SP1, Windows XP SP3 nebo Windows Server 2003, resp. 2008.

Novou verzi programu POHODA doporučujeme nainstalovat do stejného adresáře, v jakém máte nainstalovanou jeho předchozí verzi. Použijte buď instalaci staženou ze Zákaznického centra, nebo instalaci z CD.

#### **TIP Tip pro instalaci nové verze:**

Pro hladký průběh instalace nové verze doporučujeme použít funkci zákaz spuštění programu. Touto funkcí může administrátor znemožnit ostatním uživatelům otevřít program v průběhu jeho aktualizace. Uživatelům, kteří jsou při nastavování dočasného zákazu už v programu přihlášeni, POHODA zobrazí upozornění o nutnosti jeho ukončení. Povel pro nastavení zákazu spuštění programu najdete v agendě **Soubor/Účetní jednotky** v nabídce **Databáze**.

Budete-li potřebovat pomoci s instalací nové verze programu POHODA, neváhejte kontaktovat naši zákaznickou podporu:

tel.: **567 117 711**  e-mail: **hotline@stormware.cz** V průběhu instalace budete vyzváni k vyplnění instalačního čísla. Pokud jste používali verzi Květen 2012 nebo Leden 2012, mělo by toto číslo být předvyplněno. V případě, že se číslo nenačte automaticky, vyplňte jej ručně.

#### **Instalační číslo naleznete:**

- na potvrzení o licenci a zákaznické podpoře, které bylo přiloženo k daňovému dokladu o koupi licence k programu POHODA 2012 (nebo 2013), resp. o koupi souboru služeb SERVIS 2012 (nebo 2013) k tomuto programu,
- ve svém profi lu v Zákaznickém centru na **www.stormware.cz/zc** v sekci Licence.

Pokud vlastníte přídavné síťové a nesíťové licence, doplňky či rozšíření, najdete na odkazovaných místech i čísla k těmto licencím.

Při jakýchkoliv pochybnostech o platnosti instalačního čísla/čísel kontaktujte naše obchodní oddělení (tel.: **567 112 612**, e-mail: **expedice@stormware.cz**).

# Efektivní řízení firmy pomocí nástrojů Business Intelligence

Stovky megabajtů až gigabajtů nových faktur, objednávek, nákladů, výnosů, nákupů a prodejů zboží. Jak z takového množství dat získáte relevantní informace o fungování své firmy i klíčové podklady pro její správné řízení?

Tuto otázku dnes řeší nejedna společnost. Přímo do ekonomického systému jsou průběžně ukládány detailní informace o prodejích, nákupech, hospodaření středisek nebo platební morálce odběratelů. Vyhodnocování těchto údajů, například zhodnocení úspěšnosti prodeje nebo jak si vedou zásoby propagované v jednotlivých regionech, bývá většinou složitější. Příprava takového reportu zabere několik hodin. Nad skutečně podrobným reportem můžete strávit i celý den.

#### **Je na čase šetřit s časem**

Proč tyto analýzy nelze vytvářet přímo v ekonomickém systému? V ekonomickém systému potřebují uživatelé hlavně zadávat doklady, připravovat daňová přiznání, zpracovávat mzdy, vést různé účetní, ekonomické, skladové či majetkové agendy a evidence. Jeho prostředí by tedy mělo být přizpůsobeno pro co nejrychlejší a nejpohodlnější pořizování nových dat.

Zato analýzy a reporting vyžadují úplně jiné prostředí. Nástroje Business Intelligence Vám pokaždé připraví data tak, abyste se získanými informacemi mohli kdykoliv pracovat, rychle je aktualizovat novými daty, kombinovat a různě spojovat. Pro všechny tyto činnosti je klíčový dostatek volného prostoru. Vyhodnocování získaných dat probíhá mimo prostředí ekonomického systému, nahlížet na ně můžete například v aplikaci Microsoft Excel nebo si je můžete prohlížet v rámci firemního intranetu.

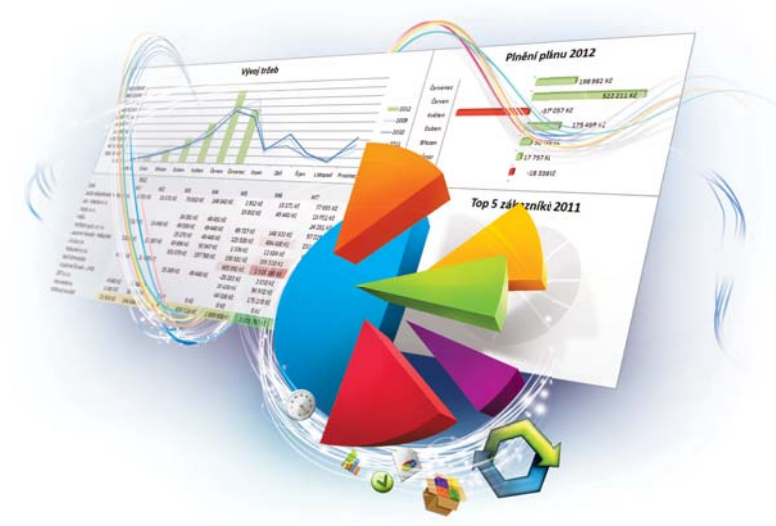

### **Co tvoří nástroje Business Intelligence?**

### **ZDROJOVÉ SYSTÉMY:**

Každý záznam v ekonomickém systému (a jiných databázích) je vhodným zdrojem dat pro analýzy a reporty, třeba faktura, objednávka, mzda atd.

**ETL – datové pumpy**:<br>Bez kvalitních dat nemají analýzy smysl. Datové pumpy se postarají o validaci, vyčištění a opravu dat. Pravidelně je načítají ze zdrojových systémů a po úpravě ukládají do datového skladu.

#### **DATOVÝ SKLAD:**

Díky tomuto úložišti , kam se ukládají všechna připravená data v podrobné formě, panuje v informacích *jedna verze pravdy*, takže například během porad vychází všichni ze stejných podkladů.

#### **OLAP – multi dimenzionální úložiště:**

Tato speciální datová struktura umožňuje rychlé procházení velkého objemu agregovaných dat. Jejími základními prvky jsou dimenze a měřítka. Měřítka si můžete představit jako číslo reprezentující tržbu, zisk, zaúčtovanou částku apod. Dimenze, například datum, pobočka nebo zásoba, obsahují jednotlivé atributy. A díky atributům můžete rozklíčovat měřítka.

#### **MICROSOFT EXCEL:**

K procházení a prohlížení analýz z OLAP databáze se nejčastěji používá program Microsoft Excel. Nabízí velký komfort pro všechny základní typy analýz a podporuje i následné plánovaní.

#### **INTRANETOVÉ REPORTY:**

Řadu statických reportů (např. plnění plánů, nárůst a pokles tržeb apod.) je třeba denně aktualizovat. Tyto reporty mohou být připravovány automaticky každý den a rozesílány všem oprávněným uživatelům v zadaných časových intervalech. Prohlížet si je mohou ve standardním internetovém prohlížeči v rámci fi remního intranetu.

### **NEHLEDEJTE DATA, HLEDEJTE SPRÁVNÉ ODPOVĚDI**

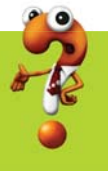

Díky nástrojům Business Intelligence můžete čas vynakládaný na získávání dat převést na jejich analýzu. Majitel, vedoucí pracovníci nebo účetní už nebudou muset zjišťovat, kolik a jaké zboží prodala ta která pobočka. Tuto časovou úsporu mohou využívat ke zjišťování, proč např. pobočka v Praze prodala za poslední měsíc méně sportovní obuvi než pobočka v Brně, která má za uplynulý rok v této kategorii poloviční tržby a třetinové náklady než ta pražská. Posun od získávání k analýze dat otevírá prostor rychlejším a operativnějším reakcím na nastalé situace. Nástroje Business Intelligence umožňují efektivní řízení každé firmě, i té malé.

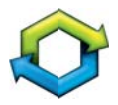

# Business Intelligence v Pohodě

Nástroje pro analýzu a reporting dat z ekonomicko--informačního systému POHODA najdete i v našem portfoliu. Řešení POHODA BI máme připraveno ve dvou variantách, které se od sebe liší zejména množstvím obsažených funkcí a rozsahem možností pro reporting.

Produkty POHODA BI Lite a POHODA BI Komplet Vám převážně pomohou:

- **s hloubkovou analýzou Vašich účetních a skladových dat, která máte uložena v ekonomickoinformačním systému POHODA,**
- **s vyhodnocováním dat za více účetních období najednou nebo**
- $\triangleright$  **s přípravou reportů za více zpracovávaných firem (umožňuje varianta POHODA BI Komplet)...**

A to rozhodně není vše. Více informací najdete na **www.pohoda-bi.cz**

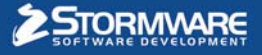

www.pohoda.cz

# Bezplatně Vám poradíme

Ukážeme Vám, jak můžete pomocí nástroje POHODA BI:

### → odhalovat kritická místa firmy a

 $\rightarrow$  zlepšovat prodejní úspěchy.

Propojte svá data z účetního programu POHODA s nástrojem pro analýzy, controlling a na podporu rozhodování a využijte dokonalé spolupráce obou systémů.

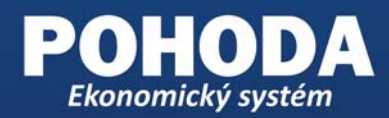

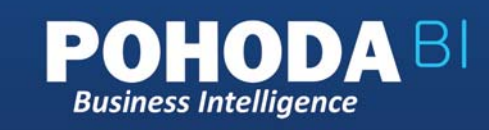

Kontaktujte telefonicky nebo e-mailem některou naši pobočku a domluvte si bezplatnou konzultaci v termínu, který Vám bude nejlépe vyhovovat.

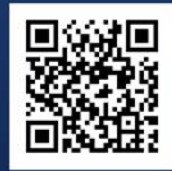

Nebo navštivte

www.stormware.cz/pohoda/business-intelligence/seminar, vyberte si pobočku a termín a rovnou si zamluvte místo na bezplatném semináři k řešení POHODA BI.

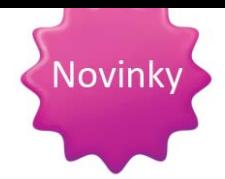

### Zasílání instalačních CD od ledna 2013

V průzkumu mezi uživateli programu POHODA realizovaném v loňském roce se část z Vás nechala slyšet, že nepotřebuje dostávat instalační CD poštou. Ať už z důvodů ekologických, nebo funkčních. Využíváte-li automatické aktualizace, pak Vás program sám upozorní na existenci nového updatu nebo nové verze a umožní Vám si novou instalaci rovnou stáhnout. Poštou zaslané CD je pak vždy zpožděné. A tak si už řada z Vás v Zákaznickém centru zasílání CD odhlásila.

Od roku 2013 pro Vás v tomto směru chystáme další novinku. Alespoň jedno CD s programem za rok se může hodit zejména k účetnímu dokladu do archivu. Proto volbu v Zákaznickém centru na konci tohoto roku trochu rozšíříme.

V případě programu POHODA budeme za "archivační" považovat lednovou verzi. Tuto verzi budeme tedy nadále posílat poštou. CD s květnovou a říjnovou verzí budou k dispozici na vyžádání. Úpravou voleb v sekci **Údaje fi rmy/Způsob zasílání dokladů a nových verzí na CD** si však budete moct toto nastavení změnit podle svých potřeb.

# Nadstandardní řešení k systému POHODA

**Potřebujete svým zákazníkům vytvářet a posílat nabídku ve formátu HTML s obrázky skladových zásob? Chcete si ti sknout podklady k DPH po střediscích? Přivítali byste uvádění recyklačního poplatku na vydané faktuře, ti sk diskrétních výplatních pásek nebo třeba sestavu, na které uvidíte složené zásoby s nákupní cenou jednotlivých položek? Nejen tyto možnosti , ale spousta dalších se skrývají v našem katalogu nadstandardních řešení.**

Systém POHODA obsahuje celou řadu tiskových sestav a automatických funkcí. Některé obory podnikání nebo interně používané postupy však vyžadují specifická řešení nebo úpravy na míru. Spoustu rozmanitých upravených tiskových sestav nebo skriptů Vám můžeme nabídnout jako doplněk k Vašemu programu POHODA. Těmto připraveným a osvědčeným řešením říkáme "nadstandardní" a sestavili jsme je do katalogu, který průběžně rozšiřujeme o další položky.

Katalogem můžete "listovat" nejen na našich internetových stránkách, ale také na našich pobočkách, kde s Vámi mohou naši konzultanti a technici navíc detailně projednat Vaše přání a potřeby. A pokud v katalogu nenajdete přesně to, co hledáte a potřebujete, můžeme pro Vás připravit jiné řešení na míru.

TIP

Prohlédněte si katalog nadstandardních řešení na **www.stormware.cz/pohoda/nadstandardni-reseni.**

# Individuální služby pořídíte levněji

**Pokud jste váhali, zda využít expertních konzultací, nechat si odborně nainstalovat či přeinstalovat zakoupený produkt, individuálně se zaškolit apod., nový ceník platný od 1. září by Vás mohl přesvědčit. Skoro všechny typy individuálních služeb jsou teď toti ž levnější.**

Nové ceny platí pro nové i stávající zákazníky. Služby typu instalace, základního zaškolení jednoho uživatele, úpravy tiskových sestav pomocí aplikace REPORT Designer atd., které patří do skupiny tzv. odborných konzultací a servisních služeb, jsou nyní levnější o 200 Kč. O stejnou částku jsme zlevnili také expertní konzultace a servisní služby,

kam patří třeba expertní analýzy, importy dat či expertní úpravy tiskových sestav vyžadující databázová propojení a načítání dat z více agend najednou.

Levnější jsou také služby poskytované formou vzdálené správy. A vzhledem k tomu, že je účtujeme nikoliv hodinově, ale za každou

započatou čtvrthodinu, uvádíme tyto služby v ceníku nově sazbou za 15 minut.

Položku čas strávený na cestě už v našem ceníku nenajdete. Nahradili jsme ji jednorázovou částkou za výjezd k zákazníkovi a dopravným se sazbou za kilometr. U služeb poskytovaných přímo u Vás, ve Vaší provozovně, je tedy klíčová vzdálenost z pobočky, nikoliv čas, za jaký se našim technikům a konzultantům podaří k Vám přijet.

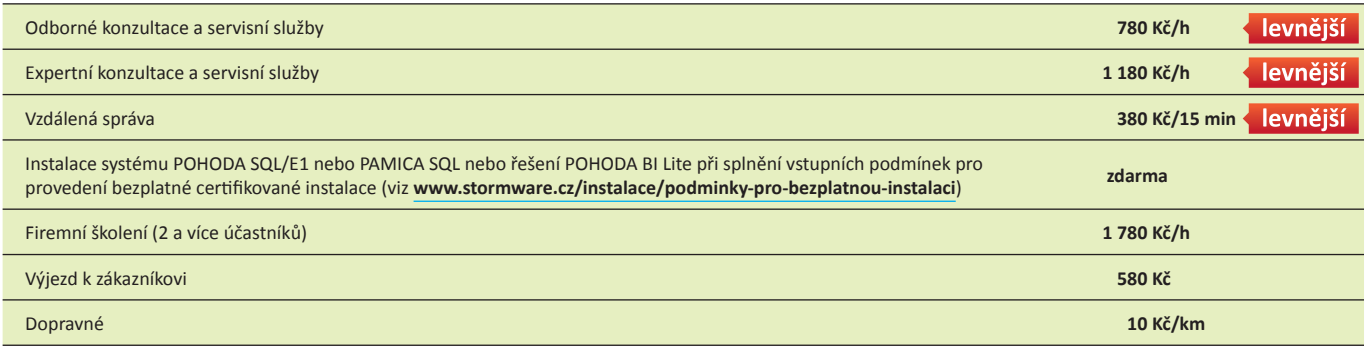

Ceny jsou uvedeny bez DPH a platí od 1. 9. 2012.

### **PŘÍPADOVÁ STUDIE:**

# Piskač a syn

### Lepicí a brusné systémy komplexně

### **O společnosti Piskač a syn**

Společnost Piskač a syn a.s. se soustředí na dodávky materiálů a výrobků značky 3M zejména v oblastech lepicích a brusných systémů a prostředků osobní ochrany při práci. Produkty 3M nejen distribuuje, také z nich na míru vyrábí brusné pásy, kotouče aj. vhodné pro jejich kvalitu a trvanlivost zejména pro dřevozpracující průmysl a obrábění kovů. Společnost cílí na český i evropský trh. Vznikla v roce 1993 v Českých Budějovicích. Pobočka v Jihlavě kromě obchodních aktivit zajišťuje výrobní činnosti, konverting brusných materiálů. Vysokou kvalitu zboží a poskytovaných služeb si společnost nedokáže představit mj. bez vysoké profesní úrovně všech zaměstnanců.

#### **www.piskacasyn.cz**

#### **Vstupní požadavky**

Pro synchronizaci dat mezi sídlem společnosti a pobočkou používala společnost Piskač a syn doplněk POHODA PZD. Tento způsob práce však časem přestal vyhovovat a uživatelé pak pracovali ve dvou programech POHODA odděleně. Oddělená práce však přinášela komplikace při inventarizaci, uzávěrkách účetnictví a konsolidaci hospodářských výsledků. Společnost také potřebovala vyřešit generování tzv. interních objednávek, které z přijatých objednávek od zákazníků vytvoří výrobní příkazy, dále tisk samolepicích štítků označujících výrobky pro jednotlivé zákazníky a automatické generování nových skladových karet a výpočet prodejní ceny. Začala uvažovat o novém systému.

### **Řešení**

**Informační systém POHODA E1:** síťová verze POHODA E1 Premium NET5 + 7 přídavných síťových licencí POHODA E1 Premium CAL, celkem tedy 12 počítačů; POHODA Lite pro 1 počítač; POHODA Look pro 1 počítač

**Microsoft SQL Server 2008 R2** v rámci Royalty Licensing modelu: edice Standard, licence pro server a celkem 12 klientů

**Počet uživatelů:** v sídle společnosti 5 uživatelů (terminálové připojení), v pobočce v Jihlavě 6 uživatelů + 1 datový terminál v dílně, server v Jihlavě

**Uživatelské agendy pro systém POHODA E1:** Výrobní příkazy, Výrobní procesy, Generátor zásob

**Datový terminál:** Motorola MC3100 s wi-fi modulem a čtečkou čárových kódů

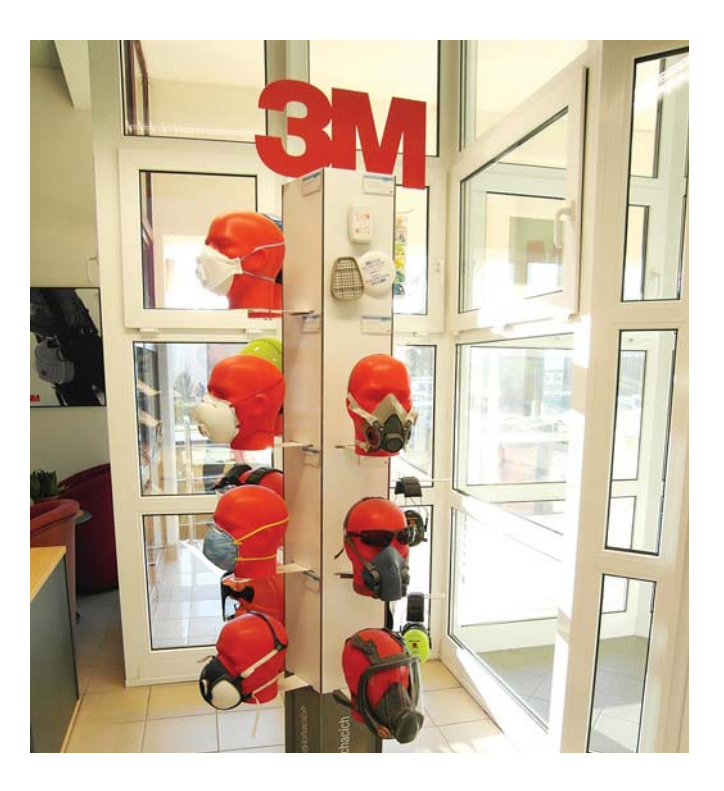

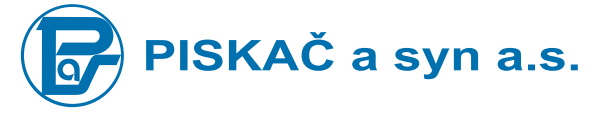

O přípravu uživatelských agend a sestavy pro systém POHODA se postarala společnost BHIT CZ s.r.o. Tento partner společnosti STORMWARE se zabývá vývojem nadstavbových řešení pro systém POHODA, jako jsou doplňkové aplikace, specializované uživatelské agendy a skripty, úpravy tiskových sestav a další oborová řešení podle požadavků zákazníků.

**www.bhit.cz**

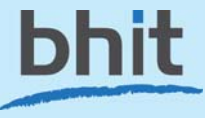

Po několika konzultacích a auditu IT infrastruktury měla společnost Piskač a syn jasno v tom, že se nemusí poohlížet jinde, a opět se zaměřila na systém POHODA. Její specifické požadavky totiž mohou vyřešit uživatelské agendy a úpravy tiskových výstupů. Padlo rozhodnutí přejít na řadu POHODA E1, to kvůli uživatelským agendám, a upgradovat server podle plánovaného zatížení, zejména kvůli online přistupování do systému POHODA z více míst. Audit provedla společnost STORMWARE a server na základě jejího doporučení dodal externí dodavatel.

Výrobní příkazy vznikají v nové uživatelské agendě. POHODA je vytváří z označených položek přijatých objednávek. Každý výrobní příkaz obsahuje jeden výrobek a množství z přijaté objednávky. Má svůj obraz v nové tiskové sestavě, která kromě údajů o zákazníkovi, zakázce, objednávce a výrobku obsahuje také čárový kód pro identifikaci ve fázích výroby.

Vytištěný výrobní příkaz putuje výrobou společně s výrobkem. Hotový výrobek přebírá skladník. Pomocí čtečky čárových kódů v systému POHODA vyhledá odpovídající výrobní proces, zadá

počet skutečně vyrobených kusů, který se může lišit od zadání, a potvrdí ukončení výroby. Automaticky se vytvoří příjemka hotového výrobku na sklad. Výdej materiálu se řeší pomocí výdejek mimo tento proces.

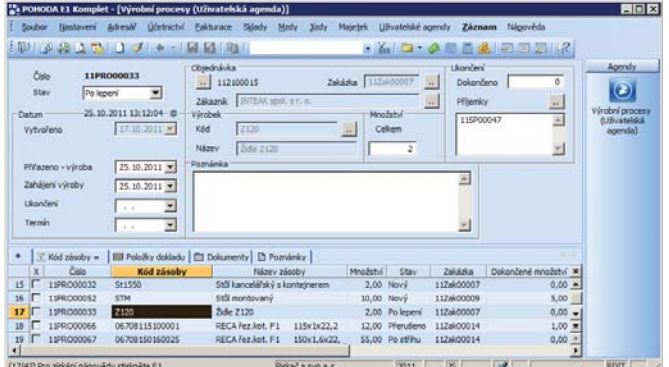

Výrobní příkaz může v průběhu výroby nabývat několika stavů. Změna se provádí pomocí datového terminálu v dílně. Čtečkou čárových kódů pracovník načte kód výrobního procesu. Zobrazí se informace o procesu. Změnit jeho stav může pracovník pomocí nabízených tlačítek. Změna se ihned projeví v uživatelské agendě Výrobní procesy v systému POHODA. Datový terminál umožňuje také vyhledávání v aktuálních výrobních procesech podle stavu procesu, šířky či délky výrobku, materiálu a zrnitosti výrobku.

Tisk zákaznických štítků řeší uživatelská tisková sestava v agendě Příjemky. V příjemce přibyl volitelný parametr "počet kusů

v balení", podle kterého POHODA tiskne odpovídající počet štítků. Počet je přednastaven na množství z daného dokladu, uživatel jej však může měnit a tisknout tak jiná množství štítků. Štítky je možné tisknout také ze skladové karty.

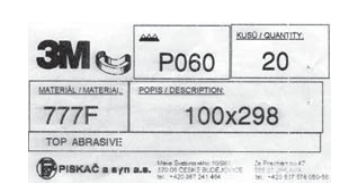

Generování nových skladových karet a výpočet doporučené prodejní ceny probíhá díky spolupráci několika uživatelských agend, seznamů a číselníků. V jedné z nových agend jsou jednotlivým materiálovým skupinám přiřazovány koeficienty prostřihu, ceny spoje, marže, tabulka koeficientů pracnosti a minimální rozměry pro aplikaci tohoto koeficientu. Další agenda slouží k nastavení koeficientů pracnosti pro různé rozměry.

Každá skladová karta má přiřazený typ materiálu, zrnitost a skupinu materiálu a cenu za m<sup>2</sup>. Na základě vybraného materiálu, rozměru a hodnot z dalších uživatelských agend POHODA vypočte cenu výrobku a nastaví jeho kód. Výrobek je pak možné importovat do skladových karet.

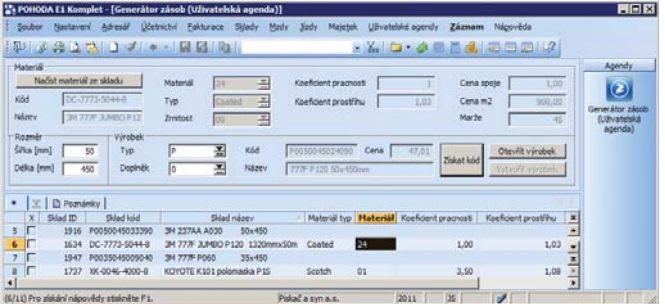

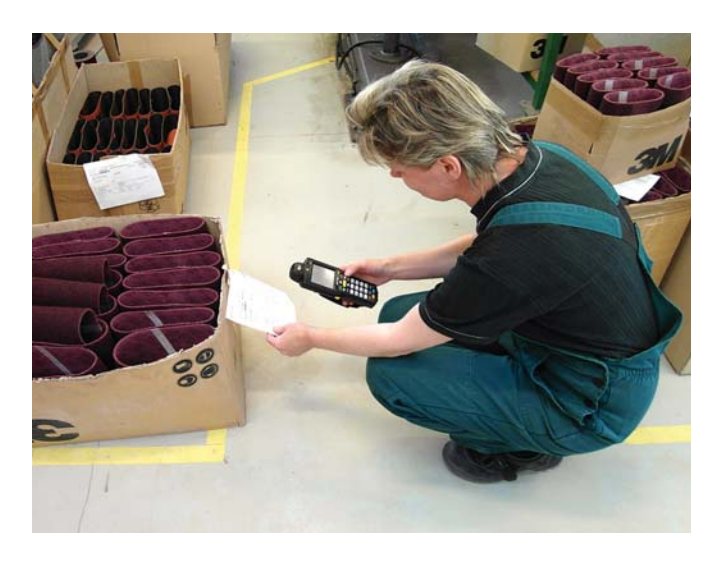

Označené skladové karty je možné přímo v zásobách přepočítat. Změny koeficientů a cen surovin se promítnou do doporučené prodejní ceny, nového pole, které neovlivňuje hlavní prodejní cenu. Aktualizaci hlavní prodejní ceny je zapotřebí provést ručně. Podkladem pro úpravu je uživateli právě nově vypočtená hodnota v poli "doporučená cena".

Zachování a rozšíření systému POHODA ve společnosti Piskač a syn hodnotí její předseda představenstva Zdeněk Piskač takto: *"Mysleli jsme, že krabicový systém nebude schopný našim novým nárokům vyhovět, tak jsme uvažovali o nějakém vyšším ERP systému. Možnosti uživatelských agend a sestav nás však příjemně překvapily. Už víme, že se POHODA opravdu dokáže přizpůsobit. Přitom nás to stálo zhruba třeti nu toho, co bychom zaplati li za jiné, nové řešení. Uživatelé navíc pracují ve známém prostředí a není nutné je proškolovat, což jsou další ušetřené peníze a hlavně čas."*

### **Harmonogram**

### **2004:**

- výběr ekonomického systému
- nasazení ekonomického systému POHODA na centrále a pobočce
- implementace systému pro pobočkové zpracování dat POHODA PZD

### **2011:**

- výběrové řízení na nový informační systém
- upgrade serveru podle doporučení a návrhu STORMWARE (dodávku zajistil externí dodavatel)
- přechod na informační systém POHODA E1
- pořízení SQL serveru od společnosti Microsoft prostřednictvím STORMWARE
- příprava a nasazení uživatelských agend
- vytvoření zákaznických štítků
- nasazení datového terminálu do dílny

### **2013 – plán:**

- **P** propojení s e-shopem
- generování hlášení pro systém EKO-KOM
- vyhodnocování ekonomických výsledků pomocí řešení POHODA Business Intelligence

# Daňový kalendář pro říjen–prosinec 2012

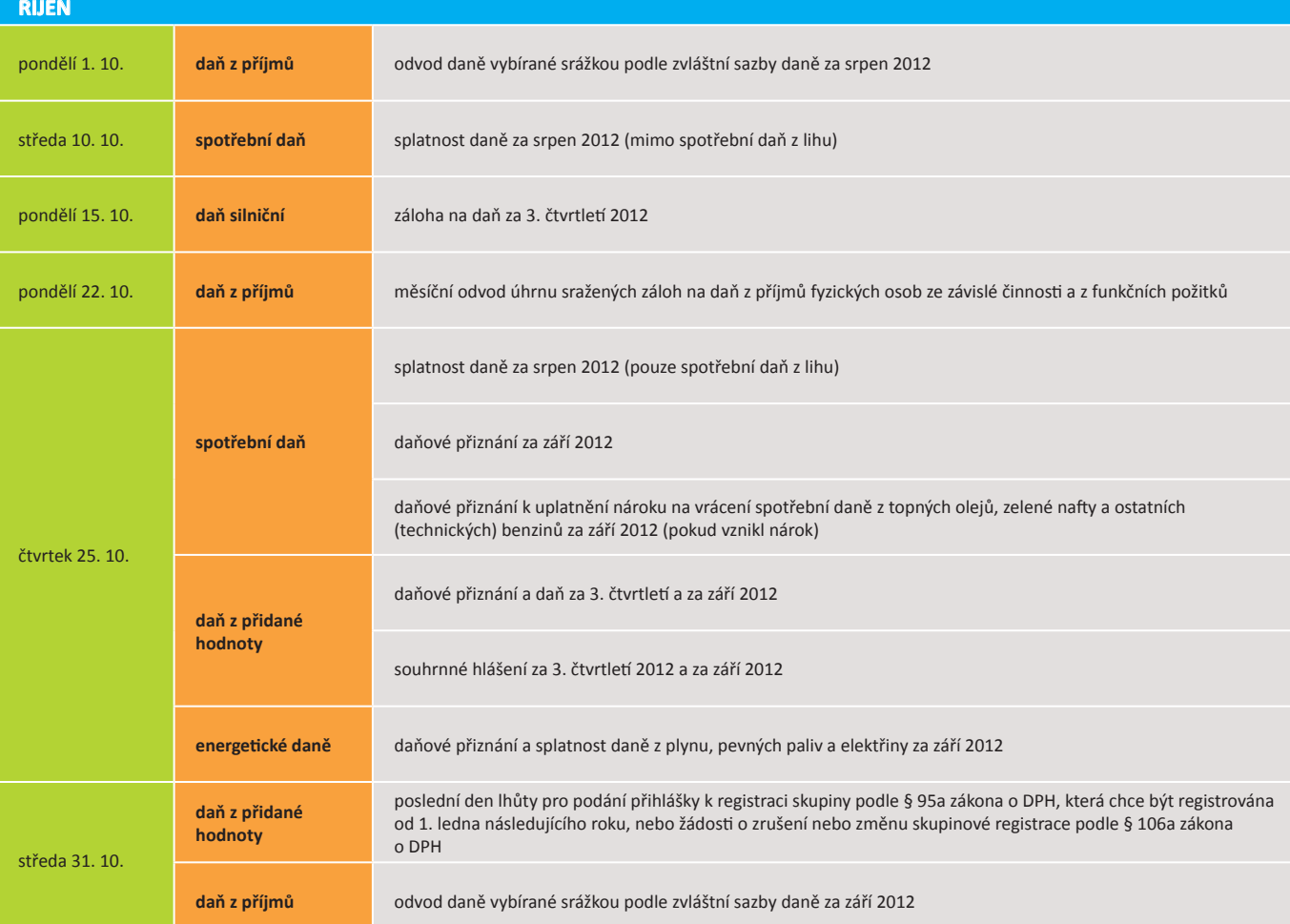

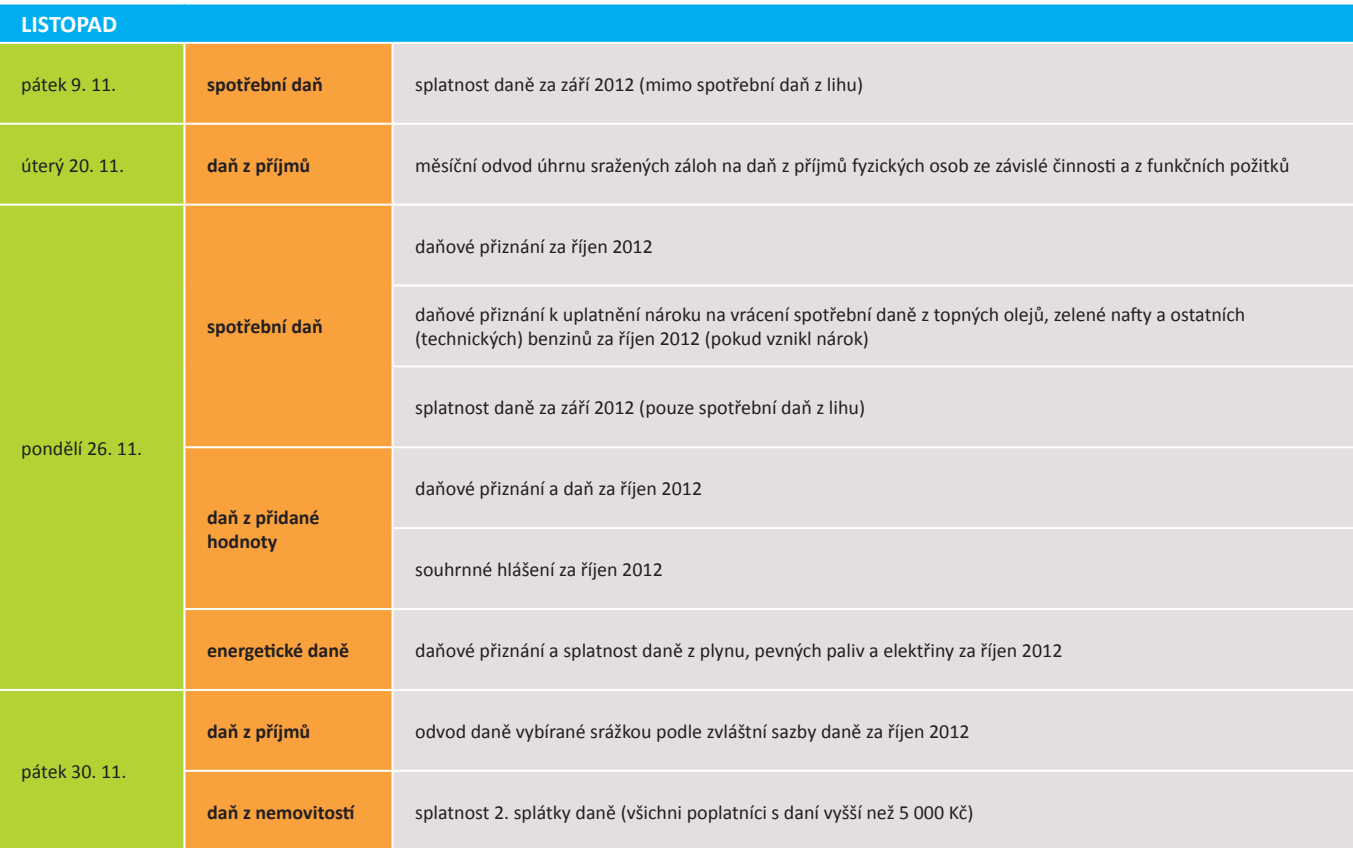

# Daňový kalendář pro říjen–prosinec 2012

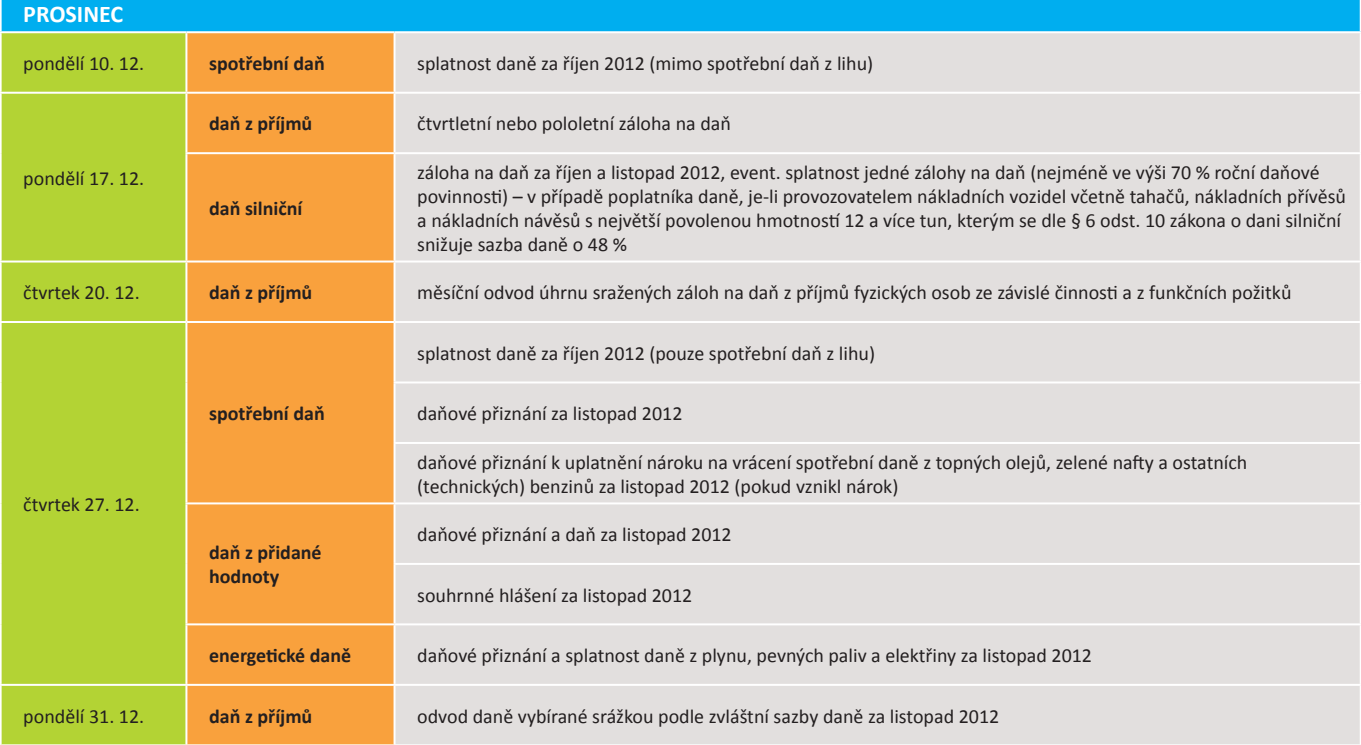

**Zdroj**: www.mfcr.cz

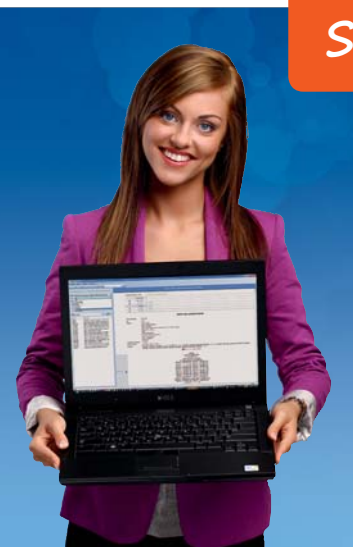

## **Snadný a rychlý přístup k zákonům**

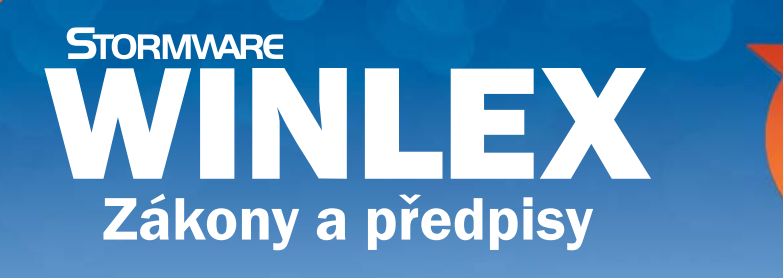

 **sleva 50 % pro uživatele programů POHODA, PAMICA a TAX www.winlex.cz**

Aktualizace každý měsíc

### **POBOČKY A KONZULTAČNÍ KANCELÁŘ STORMWARE**

**JIHLAVA**

Za Prachárnou 45 586 01 Jihlava tel.: 567 112 612 e-mail: info@stormware.cz

### **HRADEC KRÁLOVÉ**

Hradební 853/12 500 02 Hradec Králové tel.: 495 585 015 e-mail: hradec@stormware.cz **PRAHA** U Družstva Práce 94 140 00 Praha 4 Braník tel.: 224 941 057 e-mail: praha@stormware.cz

### **PLZEŇ** náměstí Míru 10 301 00 Plzeň tel.: 371 650 333 e-mail: plzen@stormware.cz

**BRNO** Vinařská 1a 603 00 Brno tel.: 541 242 048 e-mail: brno@stormware.cz

### **OLOMOUC**

Šlechtitelů 21 783 71 Olomouc tel.: 588 003 300 e-mail: olomouc@stormware.cz

### **OSTRAVA**

Železárenská 4 709 00 Ostrava tel.: 596 619 939 e-mail: ostrava@stormware.cz

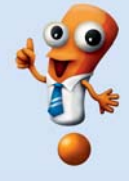

# Kamila Chocolates

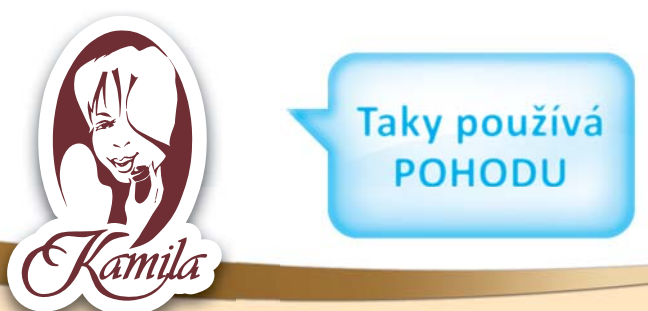

*Česká fi rma Kamila Chocolates vyrábí na Vysočině poctivé čokoládové speciality. Snaha obnovit zašlou slávu českého čokoládovnictví a vyvést jej ze zapomnění byla od počátku podmíněna úsilím o návrat ke kvalitní čokoládě a rozmanitosti náplní, které Češi znali již za první republiky.*

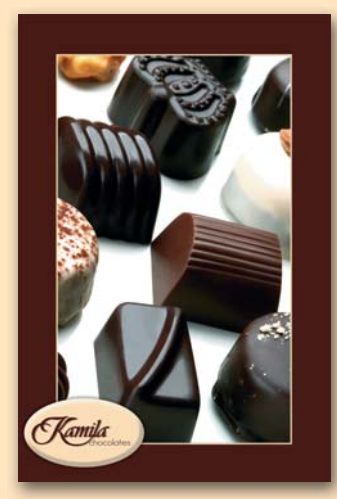

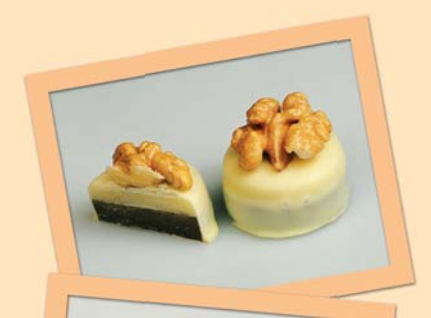

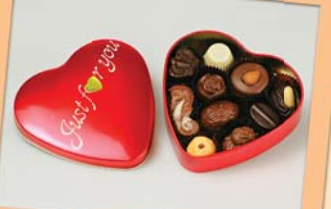

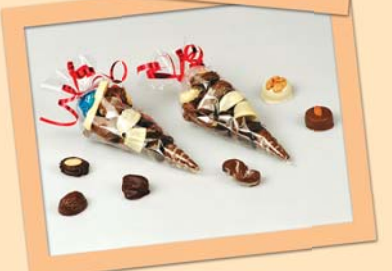

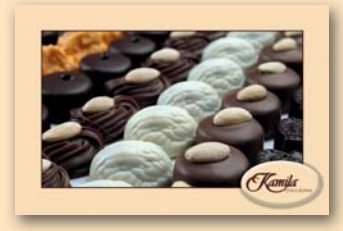

Přestože navazuje na to nejlepší z původní produkce, na kterou pamětníci ještě vzpomínají, bylo rozhodnutí založit v roce 1998 firmu na Vysočině značně obtížné. *"Museli jsme nabízet něco zcela odlišného od toho, co bylo běžně k dostání na pultech. Znamenalo to především získat zkušené a moti vované dezertáře, zapálené pro uplatnění toho, co se od svých mistrů naučili,"* říká zakladatel společnosti František Hlava.

Jemná cukrářská kuchyně byla vždy oceňovaným uměním a jen málokterá forma umění se v uplynulých desetiletích vyvíjela tak razantně jako produkce čokolád. *"Sama tradice už nepostačuje. Naši dezertéři jsou mistry* 

*svého oboru. Používají osobité postupy i přísady, směšují je s osvědčeným a vytvářejí pestrou škálu zcela nových typů chuťových aroma,"* dodává Franti šek Hlava.

Rodinná firma Kamila prodělala v posledních letech celou řadu změn. Lahodné čokoládové speciality již rodina Hlavových nevyrábí na starém temperovacím stroji v suterénu rodinného domku ve Vyskytné nad Jihlavou, ale díky postupnému vývoji a silnému zájmu zákazníků se firmě podařilo zrekonstruovat výrobní halu a všechna výroba se tak přesunula do moderních prostor.

V dnešní době je již výroba rozdělena do několika samostatných sekcí. Společnost nabízí jak velkokapacitní produkci, tak zcela jedinečnou zakázkovou výrobu. Připravuje celou škálu balení s širokým využitím - klasické bonboniéry, nové obaly z plastu, keramiky a dřeva či nostalgické dózy z plechu.

> **KAMILA CHOCOLATES, S.R.O.** Vyskytná nad Jihlavou 126 588 41 Vyskytná nad Jihlavou tel.: 567 276 202, e-mail: **info@chocolates.cz**

> > **www.chocolates.cz**

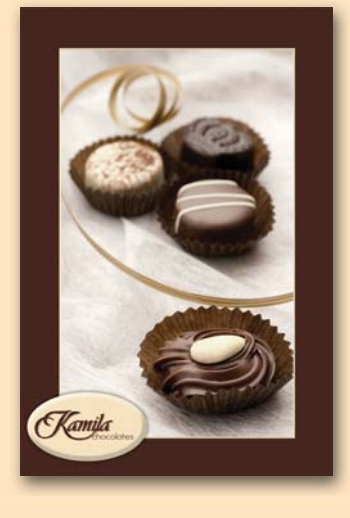

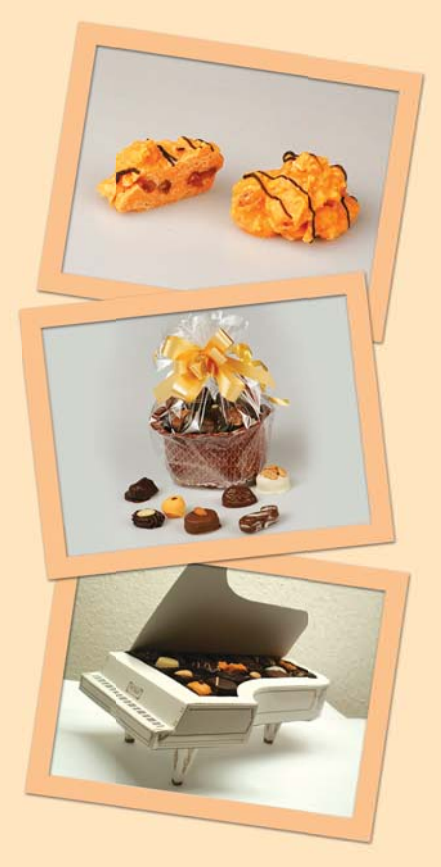

# **OTTO PLACHT** AMAZONSKÝ KOSMOS

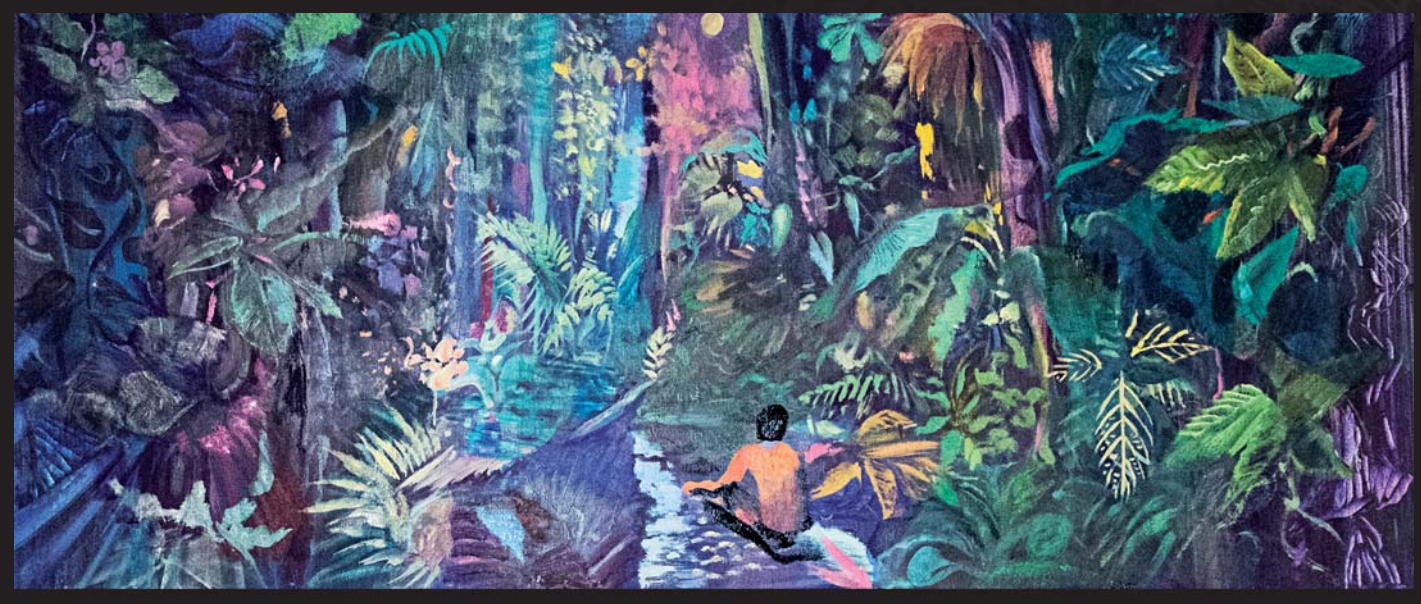

**Fuentes,** 2012, olej na plátně, 50 x 100 cm

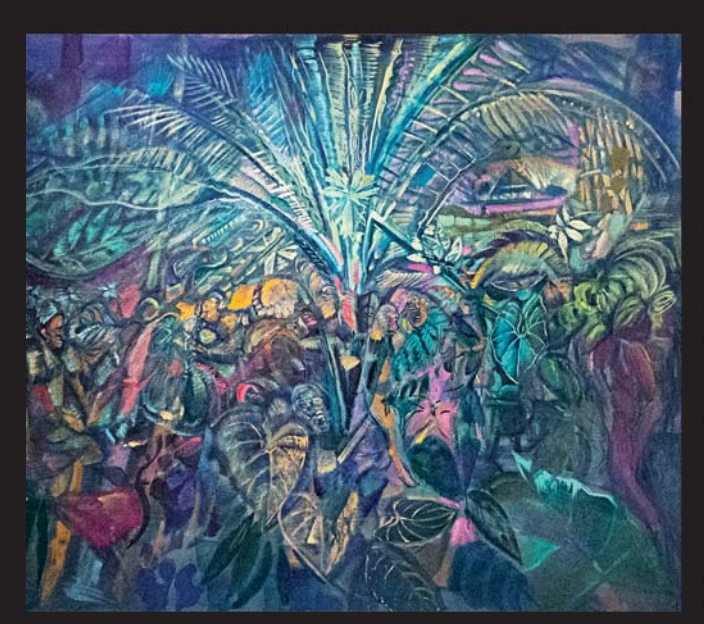

**Gentiles,** 2012, olej na plátně, 125 x 150 cm **Jungle,** 2012, olej na plátně, 80 x 135 cm

### **Výtvarné umění - pro radost i jako dobrá investice.**

 Výtvarné umění je unikátní a rozmanitou hodnotou lidské mysli, představivosti a tvořivosti. Je nositelem společenských hodnot, historickým vypravěčem, šperkem, předmětem závisti či trofejí. Vyvolává emoce, pokládá otázky a hledá odpovědi, burcuje představivost, uklidňuje nebo dráždí, zdobí a zušlechťuje.

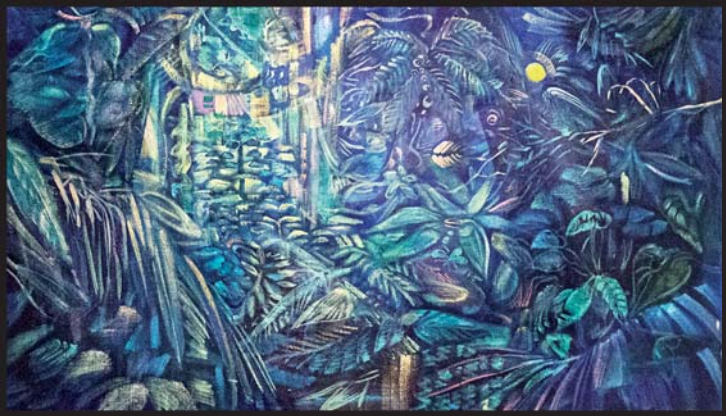

K příležitosti 50. narozenin akademického malíře Otty Plachta se spouští nový web včetně webové galerie, která obsahuje nové obrazy z umělcovy tvorby z posledních let. Nejnovější díla, která jsou v současnosti prezentována na výstavě Selva metafízica v Peru, můžete v České republice poprvé spatřit od 9. 10. 2012 v sále Slévárna v brněnské Vaňkovce.

### Kompletní prodejní katalog naleznete na www.ottoplacht.cz

Obrazy akademického malíře Otty Plachta si lze zakoupit ještě před tím, než budou oficiálně vystaveny a nabídnuty k prodeji.

#### **AMAZONSKÝ KOSMOS**

 Otto Placht se inspiruje v peruánské Amazonii již léta. Jeho malba je příběhem v řeči obrazů. Maluje a vystavuje hlavně v Čechách a Peru, původně, aby spojoval světy zeměpisně vzdálené v umění a vizi. Jako malíř džungle, exponent exoticismu, vyslanec ve světě "jiné reality" nachází cestu k sobě skrze reflexi vlastní kultury ve výtvarném pojetí a barvách amazonského kosmu "Daleko v hlubinách pralesa, zrcadlí se paprsek světla, jenž námi neviděn a nepoznán, je Bůh..."

(Idioma, výstava Galerie Vaclava Špály, 1996)

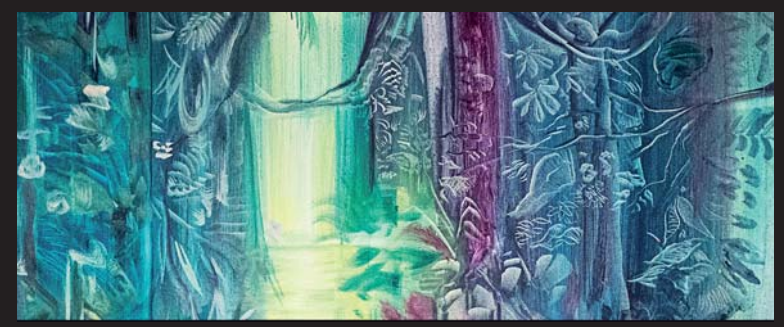

**Rayas del Amanecer,** 2012, olej na plátně, 50 x 100 cm

#### **PLANTAS MAESTRAS**

 V přítomnosti ducha deštného pralesa objevuje prameny tvůrčí energie a v kolébce života a přírodních sil se stále učí a poznává nové podoby rostlinné říše. Mávnutím proutku dokážou proměnit rajskou zahradu panenské přírody v zelené peklo zákonů džungle. Jejich kouzlo, byť pomíjivé, je trvalým připomenutím nebezpečí sebeklamu i vhledem do dharmy vegetace v okamžiku osvícení. Lidé je tu proto mají v úctě a lásce a obrací se na ně s prosbou i žádostí. ...mění osudy a splňují lidské touhy , pokud dána jim je role prostředníků... nalezeny cestou džunglí značí na stezce směr návratu...".

(Plantas Maestras, výstava Galerie Belária, 2011)

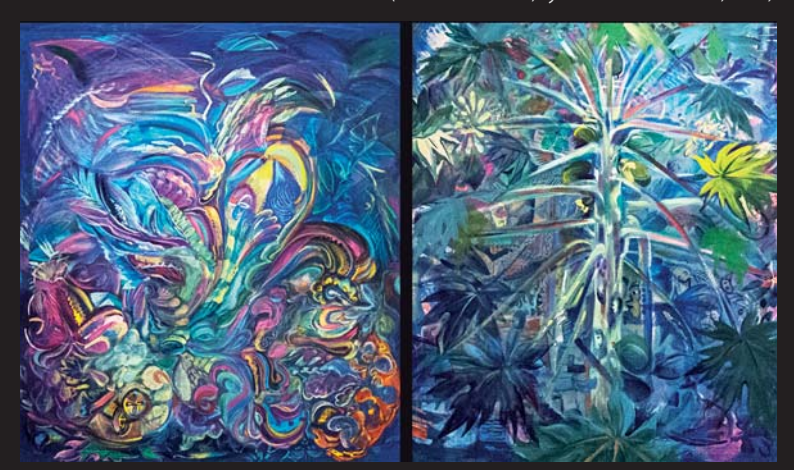

**Orchidea,** 2011, olej na plátně, 145 x 135 cm **Papaya,** 2011, olej na plátně, 150 x 125 cm

#### **TERAPIE DŽUNGLE**

"...totální svoboda, jednota i diverzita, láska i smrt tvořily vnitřní dimenze tohoto vesmíru, za kterým, v nekonečnu jiných světů, a cítil jsem Zemi i bezmeznou víru a naději jako dokonalý orrnament nevyslovitelného jména ...

(Selva metafi sica, Centro Cultural , Inca Garsilazo de la Vega, Lima, Peru 2012)

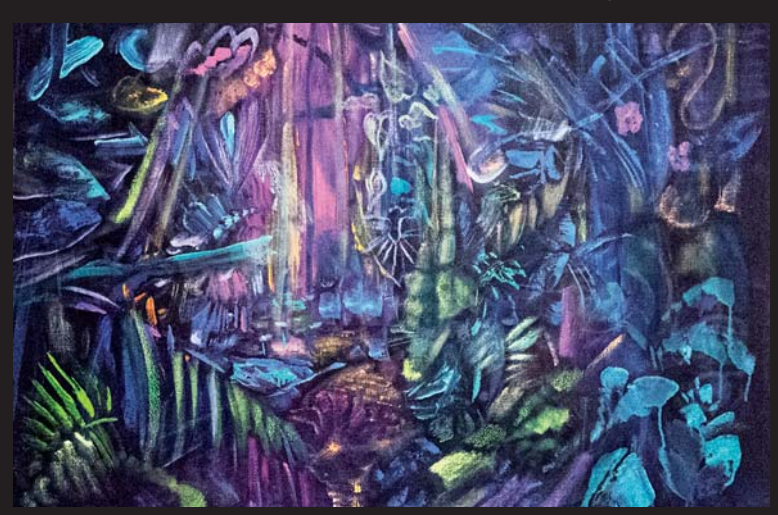

**Rayas dela Noche** , 2012, olej na plátně, 70 x 100 cm

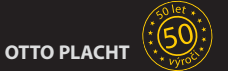

Narodil se v Praze v roce 31. 10. 1962, kde i v letech 1982-88 studoval na pražské AVU. V této době hledání svého malířského výrazu inklinuje k hnutí nového expresionismu.

V letech 1990-93 působil jako odborný asistent v Ateliéru monumentální tvorby Jiřího Načeradského. Opouští malířské výrazové prostředky a věnuje se rozkreslování lidské anatomie jako výtvarného biomechanického modelu a zajímá se o vizuální interpretace matematické teorie chaosu.

Zlom v jeho tvorbě i životě nastává v roce 1993 s první návštěvou peruánské Amazonie, kde dosud střídavě žije. Síla tropické přírody a spirituální rozměr amazonské kosmovize ho vrací zpět k malbě a jeho obrazy se tak stávají výpovědí o bizarním a exotickém světě, ale i nástrojem poznání rychle se měnící reality amazonské přírody. V letech 2005 a 2010 působil jako hostující profesor na Universidad Nacional Interculltural de la Amazonia v Peru. Momentálně žije a pracuje mezi Pucallpou a Prahou.

#### VYBRANÉ SAMOSTATNÉ VÝSTAVY:

- 1984 Galerie pod Podloubím, Olomouc<br>1989 Inferno Rubín, Praha
- Inferno, Rubín, Praha
- 1990 KC Blatiny, Praha
- 1992 Chaos, Galerie U Řečických, Praha
- 1993 Europe in Transition, Gallery North, Miami Beach, USA
- Art Centre, Esp, Miami Beach, Florida, USA
- 1997 Idioma, Galerie Václava Špály, Praha
- 1997 Ino Joni, Galerie Behémot, Praha
- 1999 Praga/Pucallpa, Galeria Belisano Suarez, Lima, Peru
- 2000 Galerie Behémot, Praha
- 2000 Galerie Školská, Linhartova nadace, Praha<br>2001 Amazeon, Galerie Klatovy Klenová
- 2001 Amazeon, Galerie Klatovy Klenová<br>2002 Voshin Niro, České centrum Varšava,
- 2002 Yoshin Niro, České centrum,Varšava, Polsko
- 2002 Pět stupňů pod rovníkem, Galerie kritiků, Praha
- 2002 Obrazy z Peru, Galerie města Trutnova
- 2003 Mai Wai, Galerie Behémót, Praha
- 2004 Obrazy, Galerie Felixe Jeneweina, Kutná Hora
- 
- 2005 Šimanbej, Nová Síň, Praha<br>2005 Tep Těl. Galerie Aspekt. Brr Tep Těl, Galerie Aspekt, Brno
- 
- 2005 Šimanbej, Společenský dům, Neratovice<br>2005 Cosmodivision, UNIA, Yarinacocha, Peru Cosmodivision, UNIA, Yarinacocha, Peru
- 
- 2007 Za zraky džungle, Galerie VZP, Praha<br>2007 Alternatura, Dům Pánů z Kunštátu, B 2007 Alternatura, Dům Pánů z Kunštátu, Brno
- 2008 Obrazy z džungle, Barokní areál Skalka, Mníšek pod Brdy
- 2008 Otto Placht Obrazy, Divadlo Husa na provázku, Brno
- 
- 2009 Motogonie, Wannieck Gallery, Brno<br>2009 Maniobras, Galerie Radniční sklípek 2009 Maniobras, Galerie Radniční sklípek, Litvínov
- 2009 Deštný pramen, Sladovna, Písek
- 2011 Plantas Maestras Učení rostlinami, Galerie Belária, Praha
- 2012 Selva metafízica Embajada de la República Checa, Peru

#### ZASTOUPENÍ VE SBÍRKÁCH:

Miami MDCC Collection, USA Národní galerie, Praha České muzeum výtvarných umění, Praha Galerie výtvarného umění Klatovy - Klenová Galerie města Trutnova Galerie Felixe Jeneweina města Kutné Hory Wannieck Gallery, Brno a soukromé sbírky.

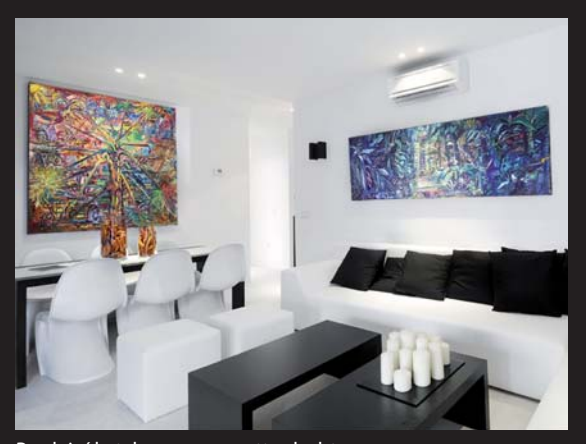

Prodejní katalog na www.ottoplacht.cz

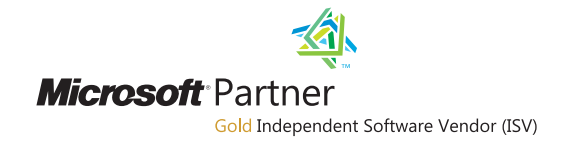

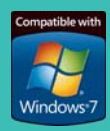

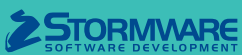

### **POBOČKY A KONZULTAČNÍ KANCELÁŘE**

**JIHLAVA**, Za Prachárnou 45, tel.: 567 112 612, e-mail: info@stormware.cz | **PRAHA**, U Družstva Práce 94, tel.: 224 941 057, e-mail: praha@stormware.cz | **BRNO**, Vinařská 1a, tel.: 541 242 048, e-mail: brno@stormware.cz | **OSTRAVA**, Železárenská 4, tel.: 596 619 939, e-mail: ostrava@stormware.cz | **HRADEC KRÁLOVÉ**, Hradební 853/12, tel.: 495 585 015, e-mail: hradec@stormware.cz | **PLZEŇ**, náměstí Míru 2363/10, tel.: 371 650 333, e-mail: plzen@stormware.cz | **OLOMOUC**, Šlechti telů 21, tel.: 588 003 300,

### **www.pohoda.cz**